## **スマートフォンで初めてマイナンバーカード方式を利用する場合の画面の流れ 【マイナポータルと連携してデータを取得する場合】 ~令和4年1月4日以降~**

〇申告書作成前の操作

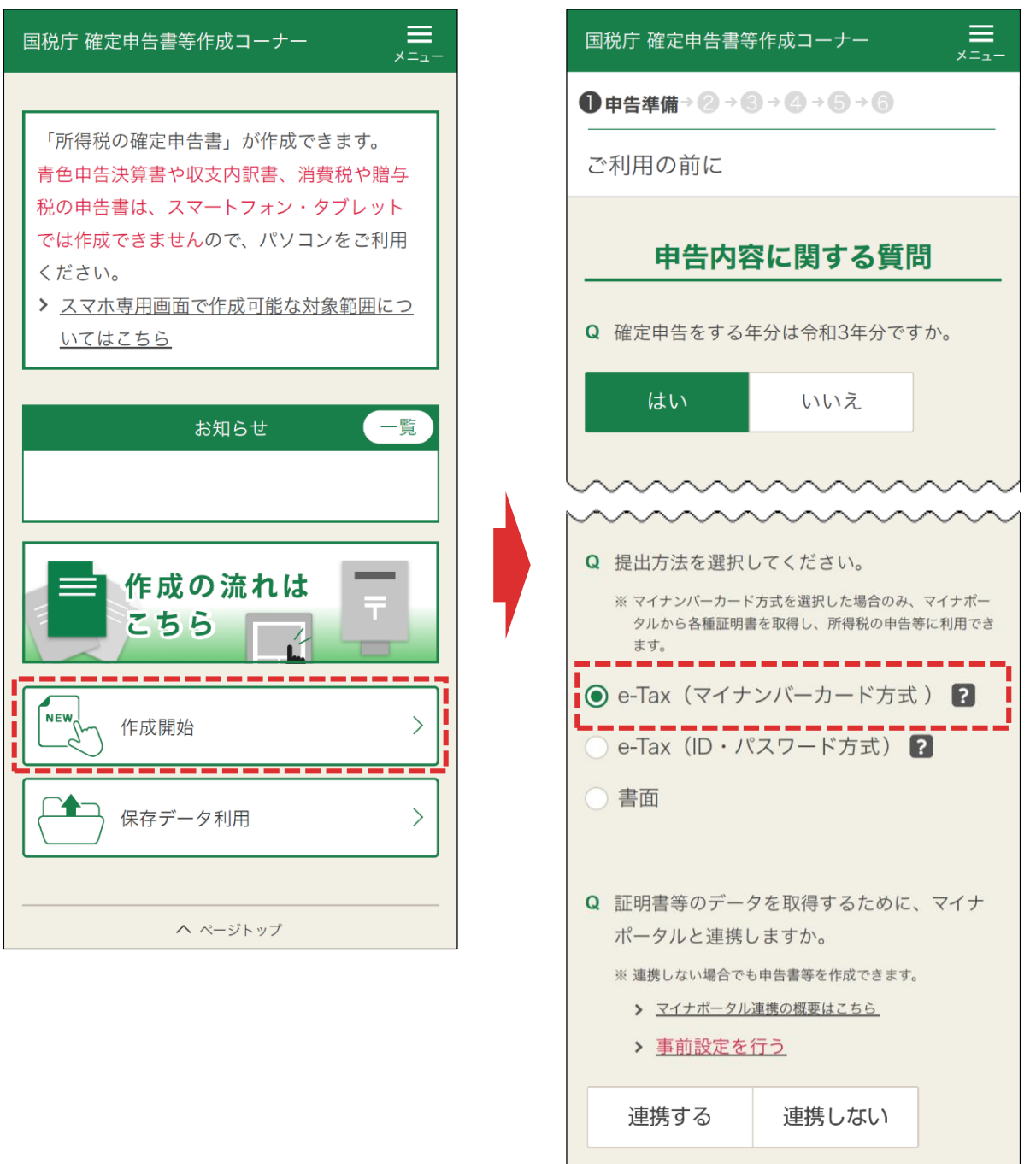

**「作成開始」**をタップし、次に表示される申告内容に関する質問でe-Tax(マ イナンバーカード方式)を選択します。

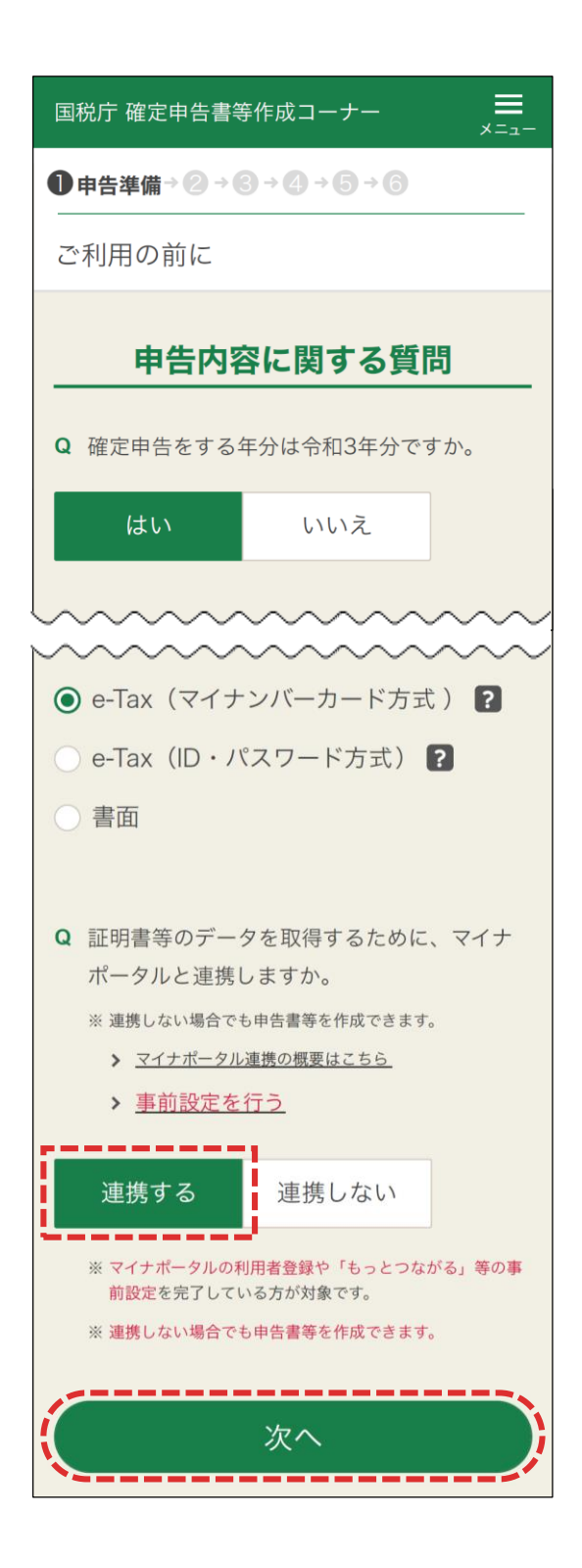

**「連携する」**を選択します。(P3へ) ※マイナポータル連携を利用する場合は、**事前の設定が必要**です。 事前設定が終わっている場合は**「次へ」**をタップしてP27に進んでください。

# 〇事前設定を行う

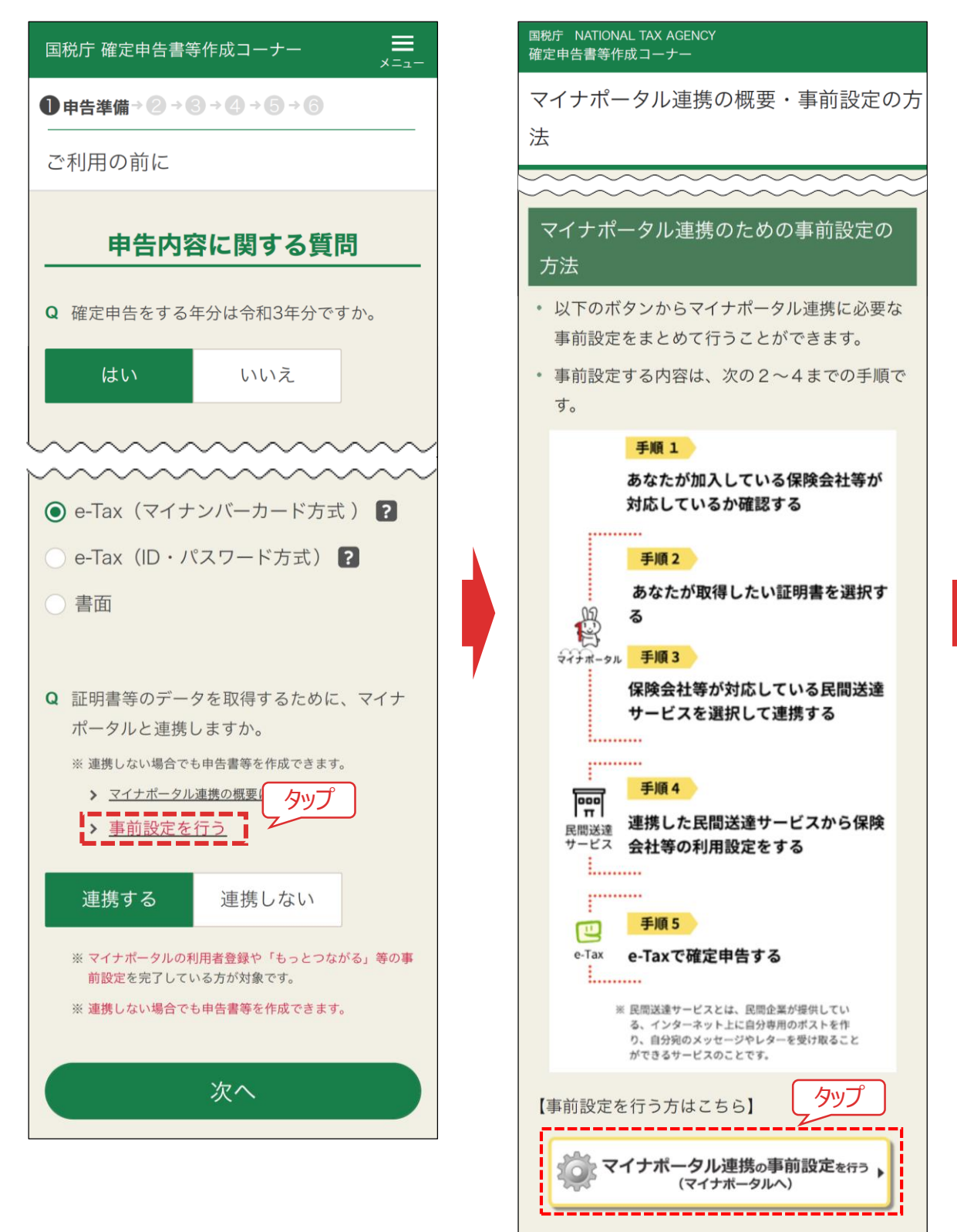

**「事前設定を行う」**をタップして、表示された「マイナポータル連携の概要・事 前設定の方法」画面で**「マイナポータル連携の事前設定を行う」**をタップしま す。

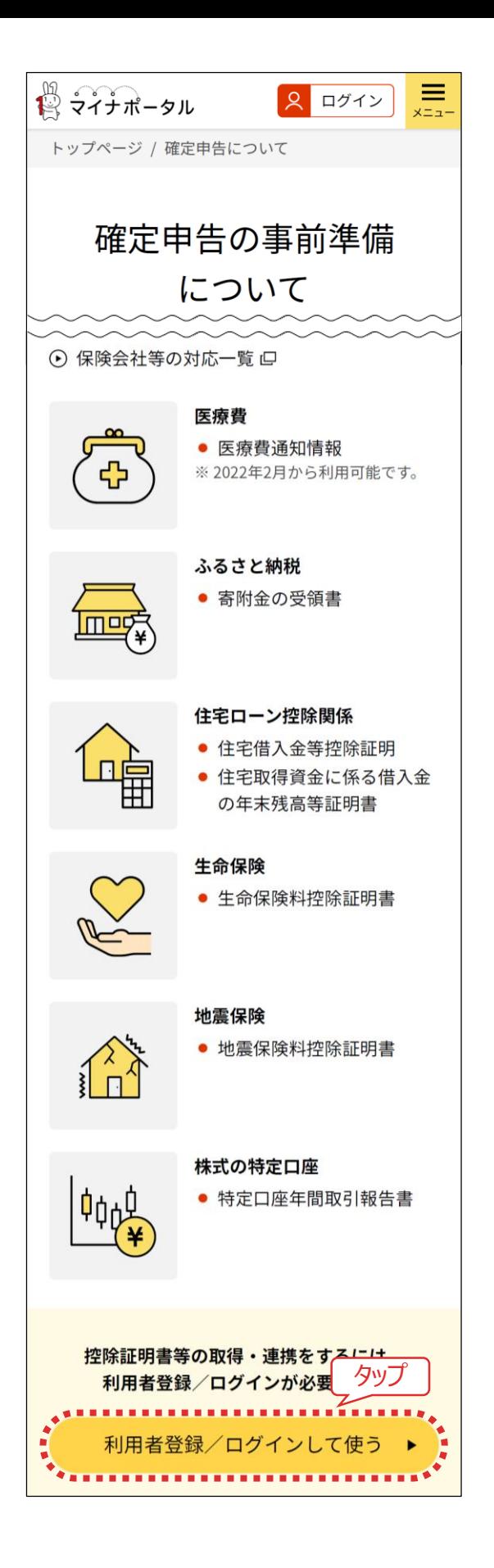

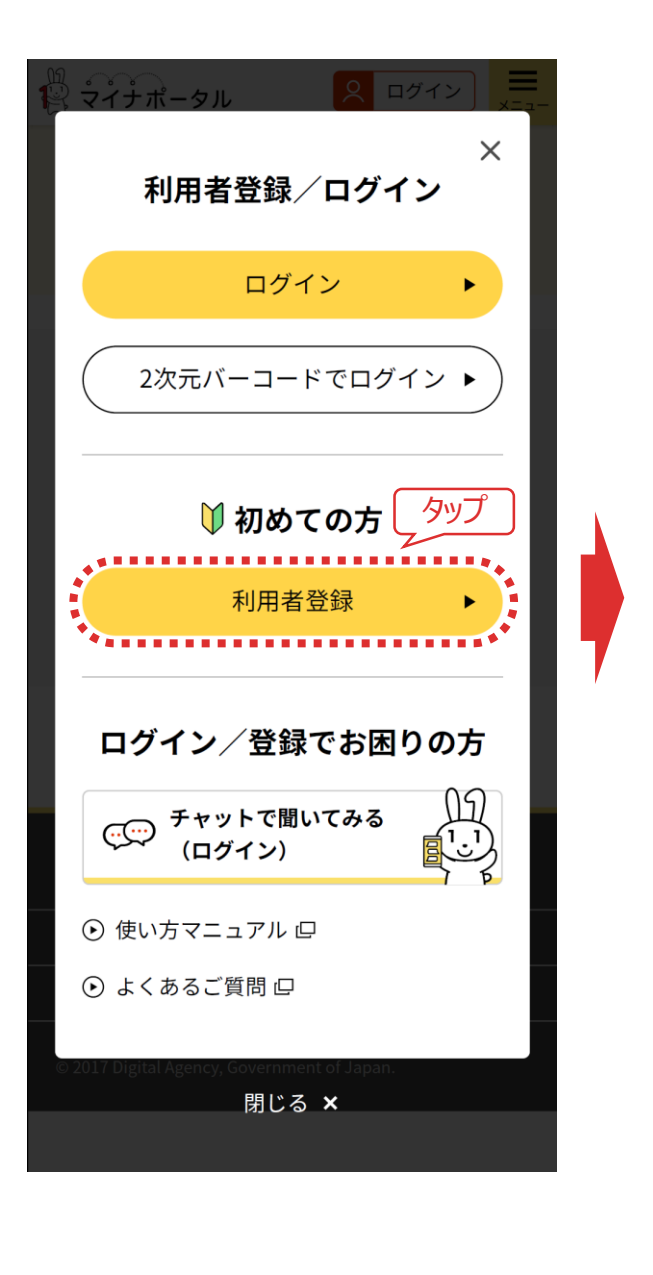

**「利用者登録/ログインして使う」**をタップし、表示される「ログイン」画面で**「利 用者登録」**をタップします。 4

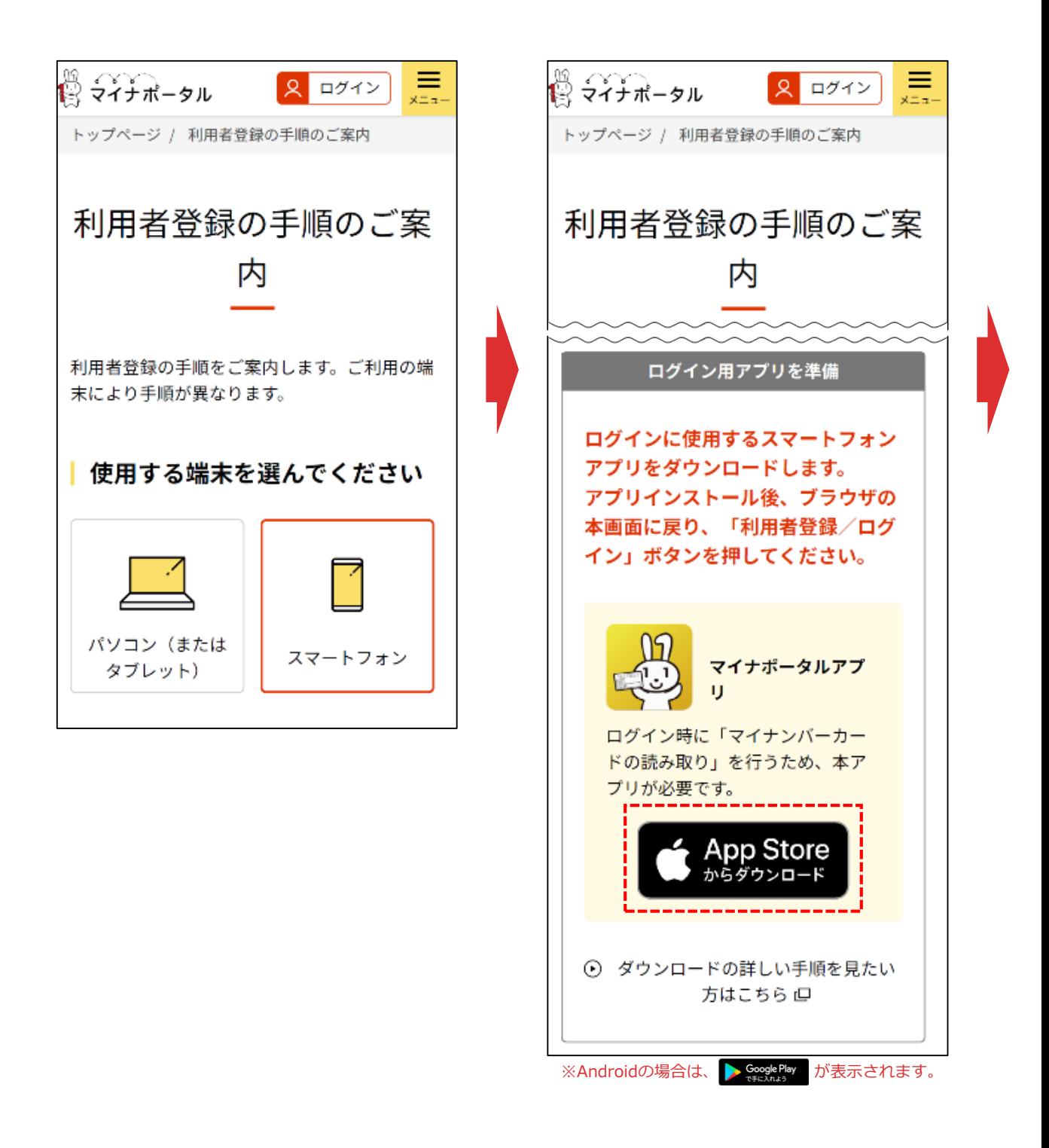

使用する端末で**「スマートフォン」**を選択すると、右の画面が表示されるため、 「 < App Store 」 (Android端末は ▶ Soogle Play ) をタップします。

# 【Android】

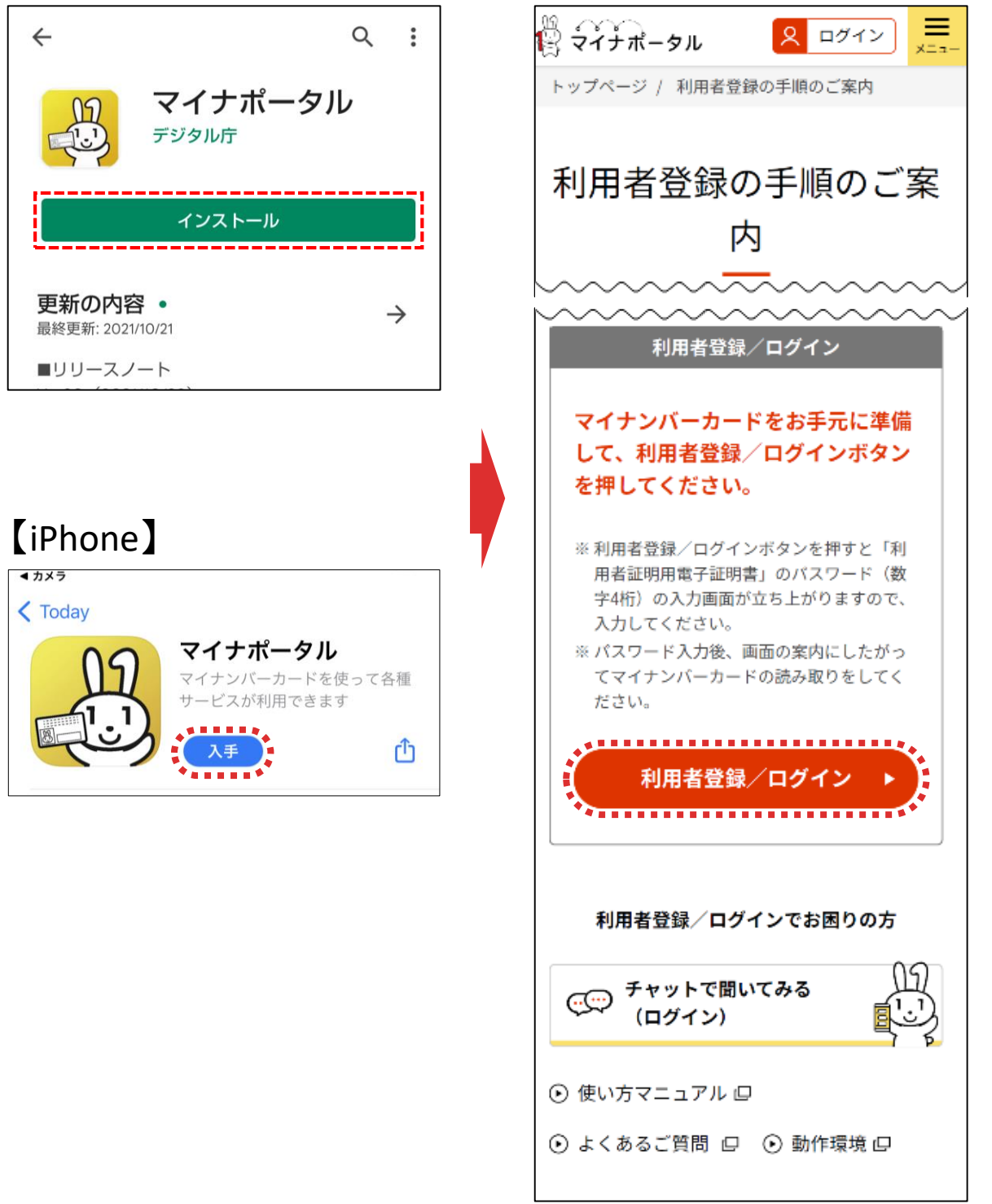

App Store (Androidは「Google Play」) が表示されるため、マイナポータ ルアプリをインストールします。

インストールが完了したら、「利用者登録の手順のご案内」画面に戻り、**「利用 者登録/ログイン」**をタップします。

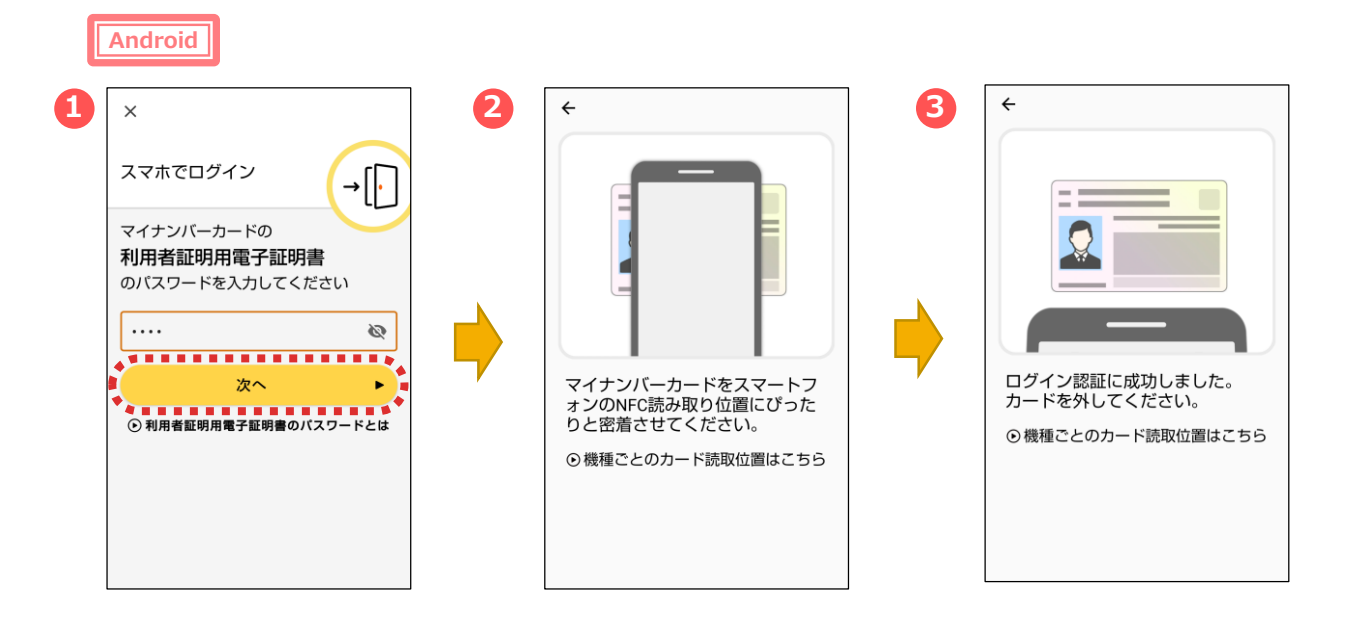

マイナポータルアプリが起動します。

- ①マイナンバーカードの「利用者証明用電子証明書のパスワード
- (数字4桁) 」を入力し、**「次へ」**をタップします。
- ②マイナンバーカードを画面のようにセットし、
- ③読み取り(ログイン)に成功したら自動的に次の画面に進みます。

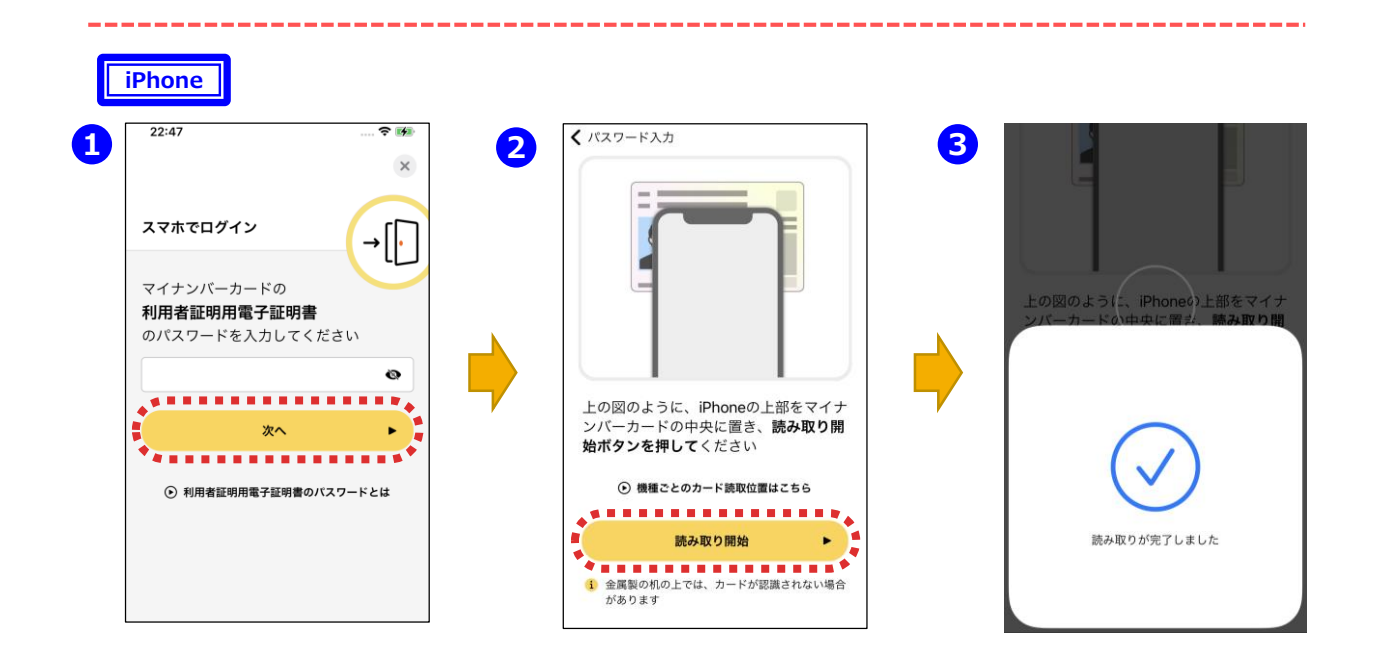

①マイナポータルアプリが起動しますので、マイナンバーカードの「利用者証 明用電子証明書のパスワード(数字4桁)」を入力し、**「次へ」**をタップし ます。

②マイナンバーカードを画面のようにセットし、**「読み取り開始」**をタップすると、 ③読み取りが完了して自動で次の画面に進みます。

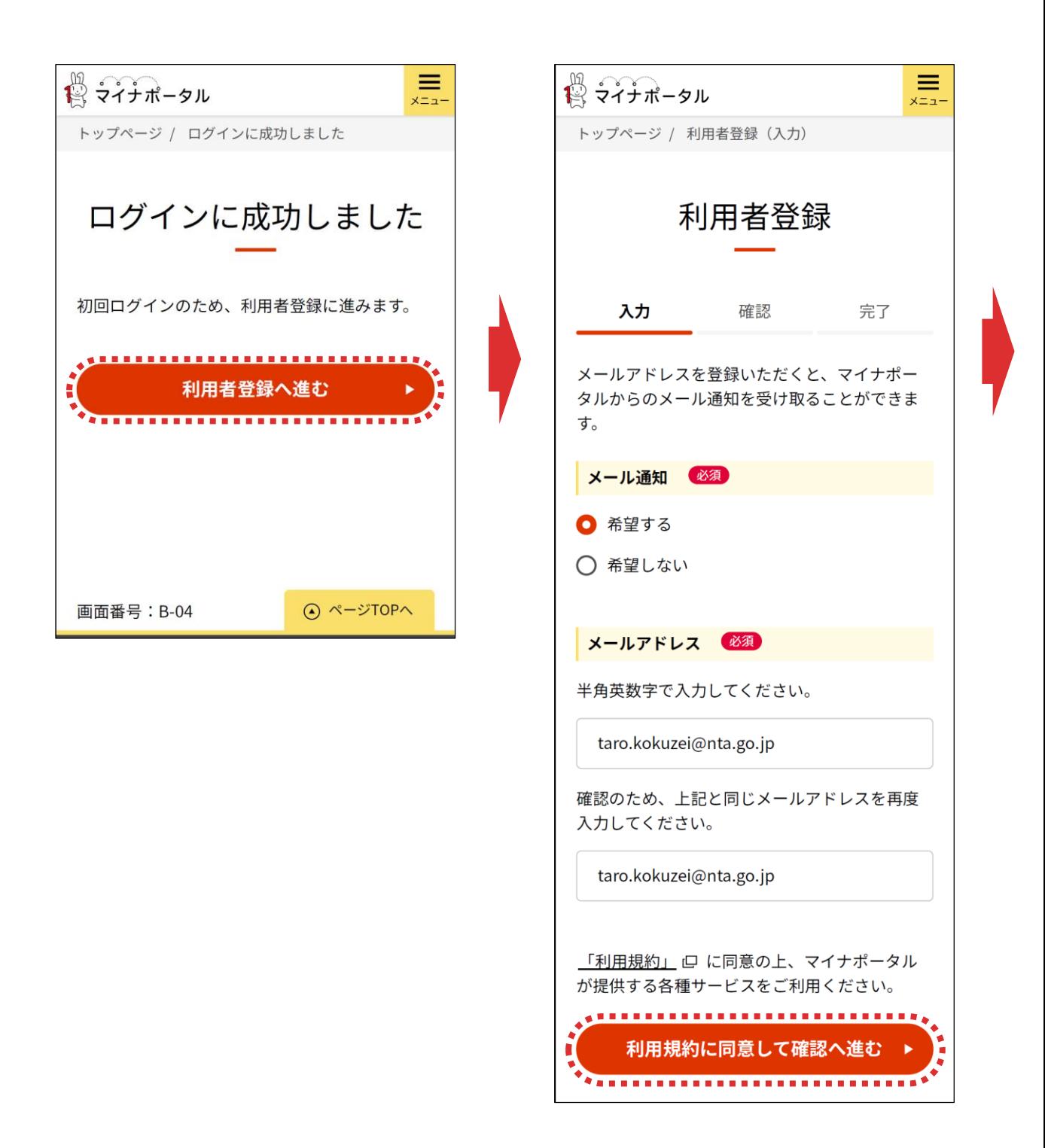

**「利用者登録へ進む」**をタップし、表示される「利用者登録」画面で画面の案 カに沿って入力し、「利用規約に同意して確認へ進む」をタップします。

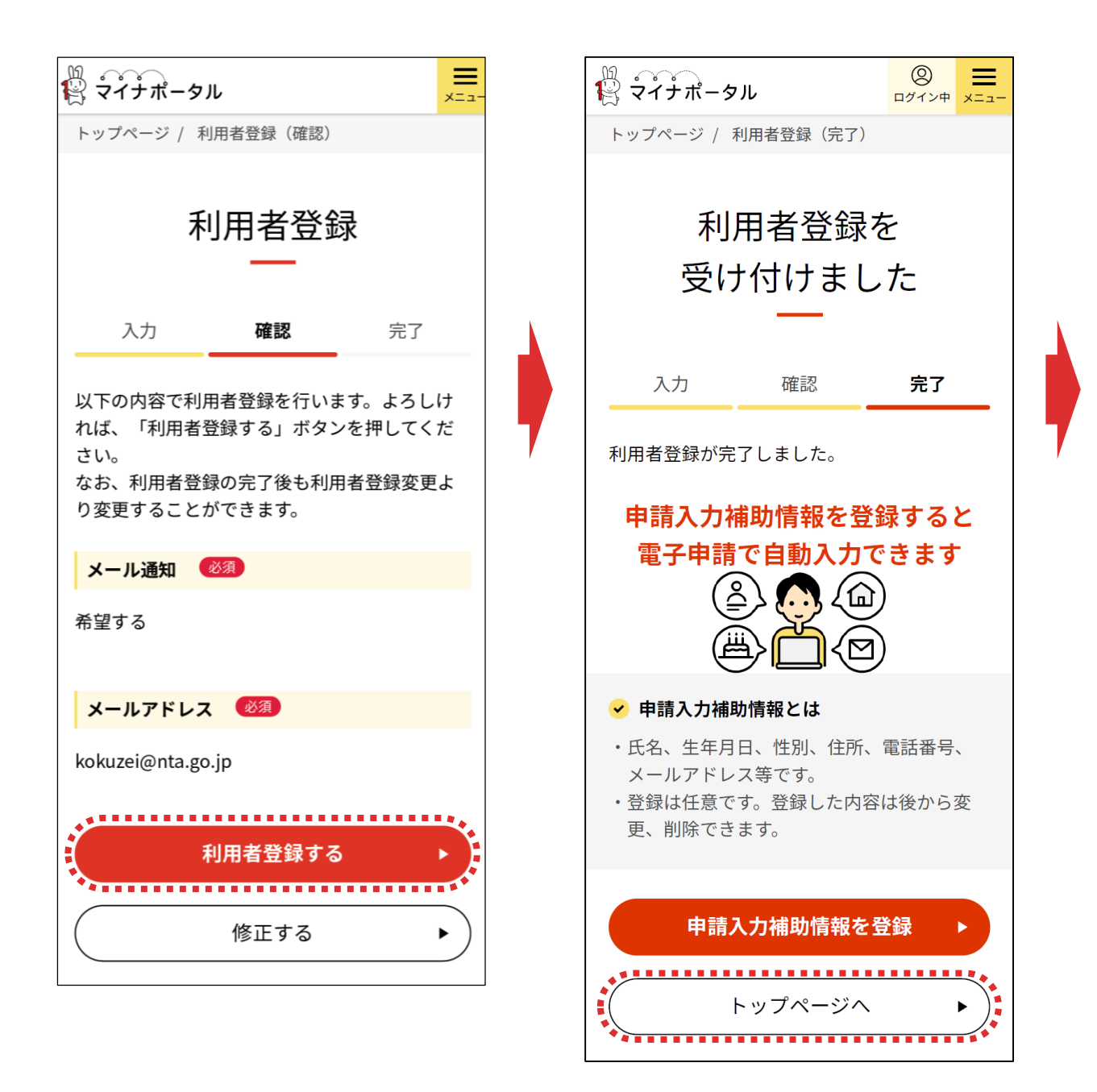

**「利用者登録する」**をタップし、表示される「利用者登録を受け付けました」画 面で**「トップページへ」**をタップします。

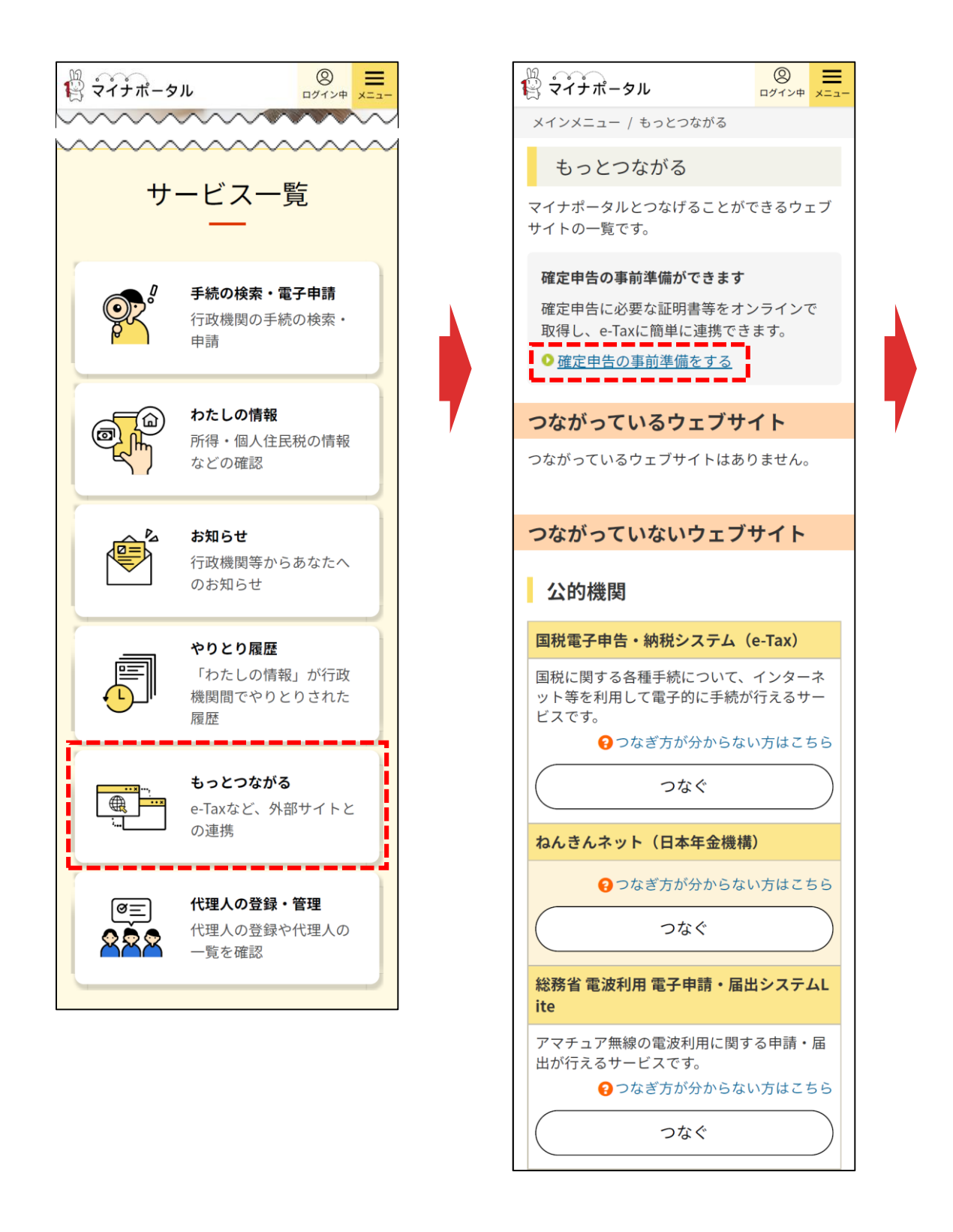

マイナポータルが表示されるため、サービス一覧の**「もっとつながる」**をタップし、表 示される「もっとつながる」画面で**「確定申告の事前準備をする」**をタップします。

手順 1 キャンプ しゅうしゃ しゅうしゃ 手順 2 キャンプ

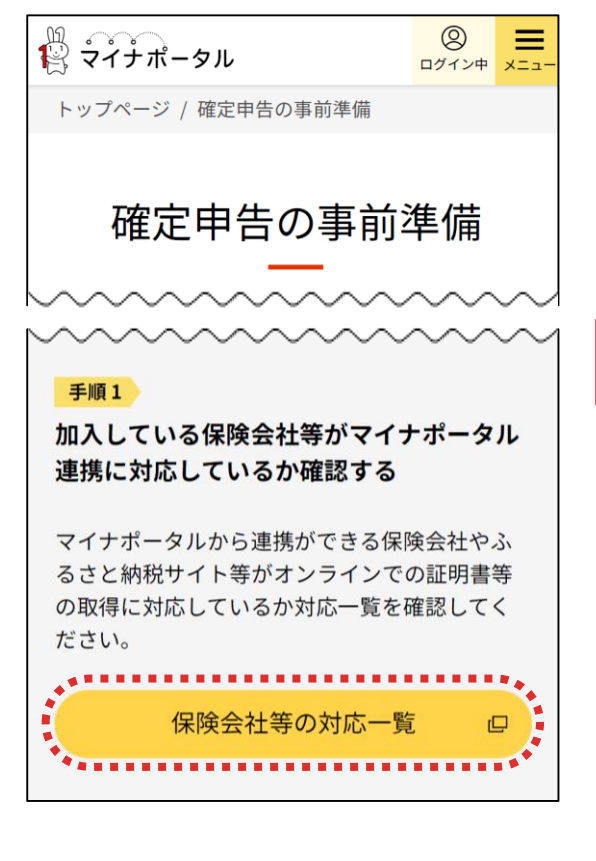

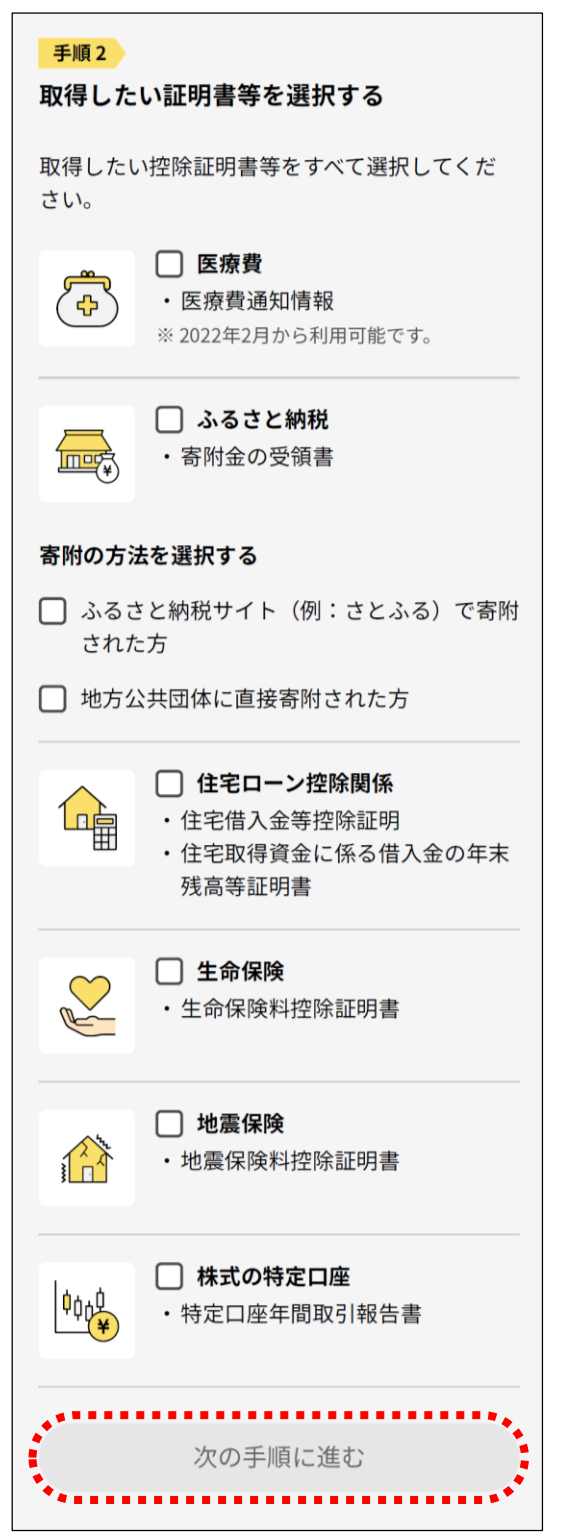

**手順1**

加入している保険会社等がマイナポータル連携に対応しているか確認する場合 は**「保険会社等の対応一覧」**をタップします。

#### **手順2**

取得したい証明書等にチェックを入れて**「次の手順に進む」**をタップします。

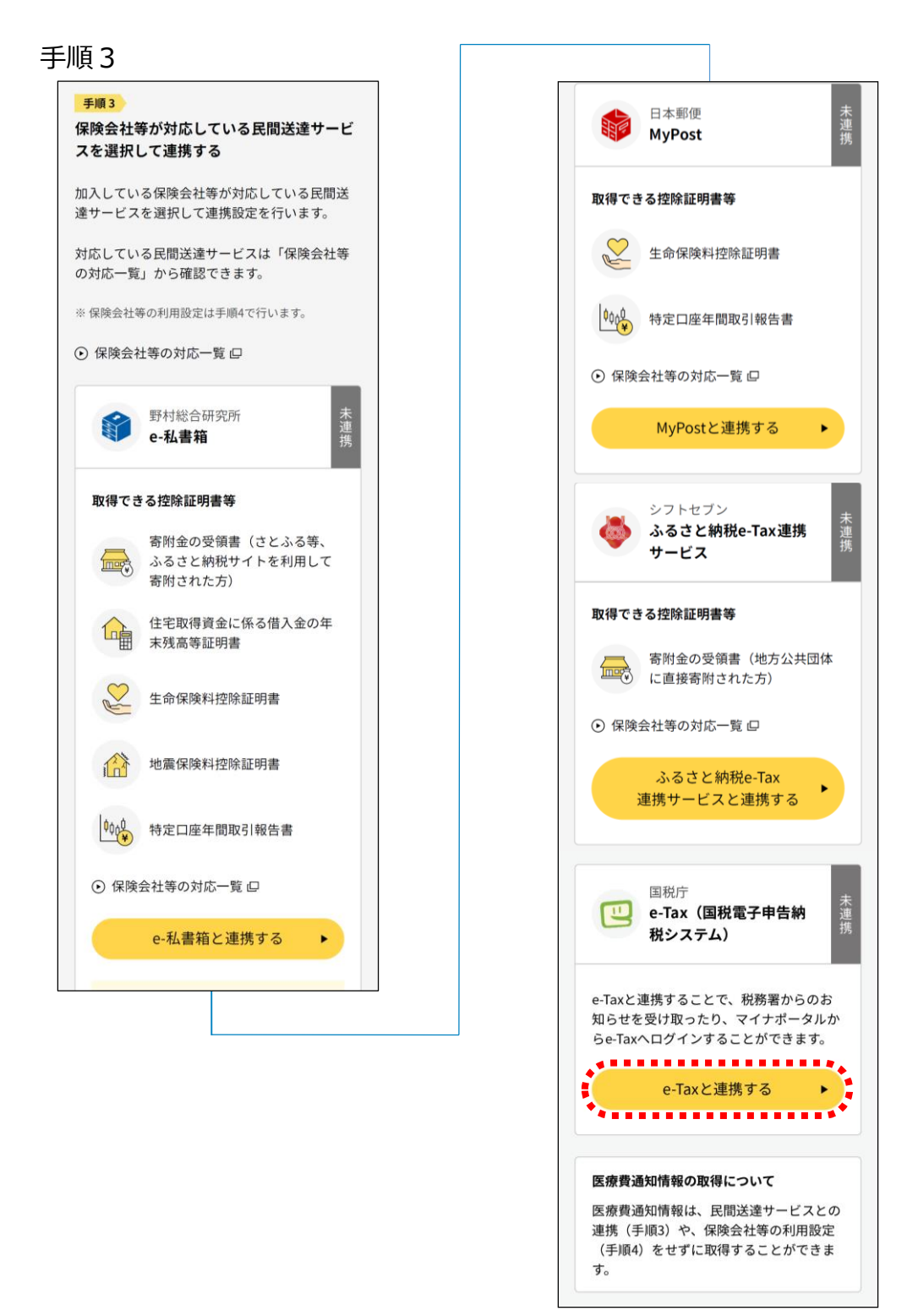

### **手順3**

保険会社等が対応している民間送達サービスを選択して連携設定を行います。 画面の案内に沿って手続を行ってください。

### **e-Taxとの連携を行います**

**「e-Taxと連携する」**をタップして次に進みます。 インファンストリップ

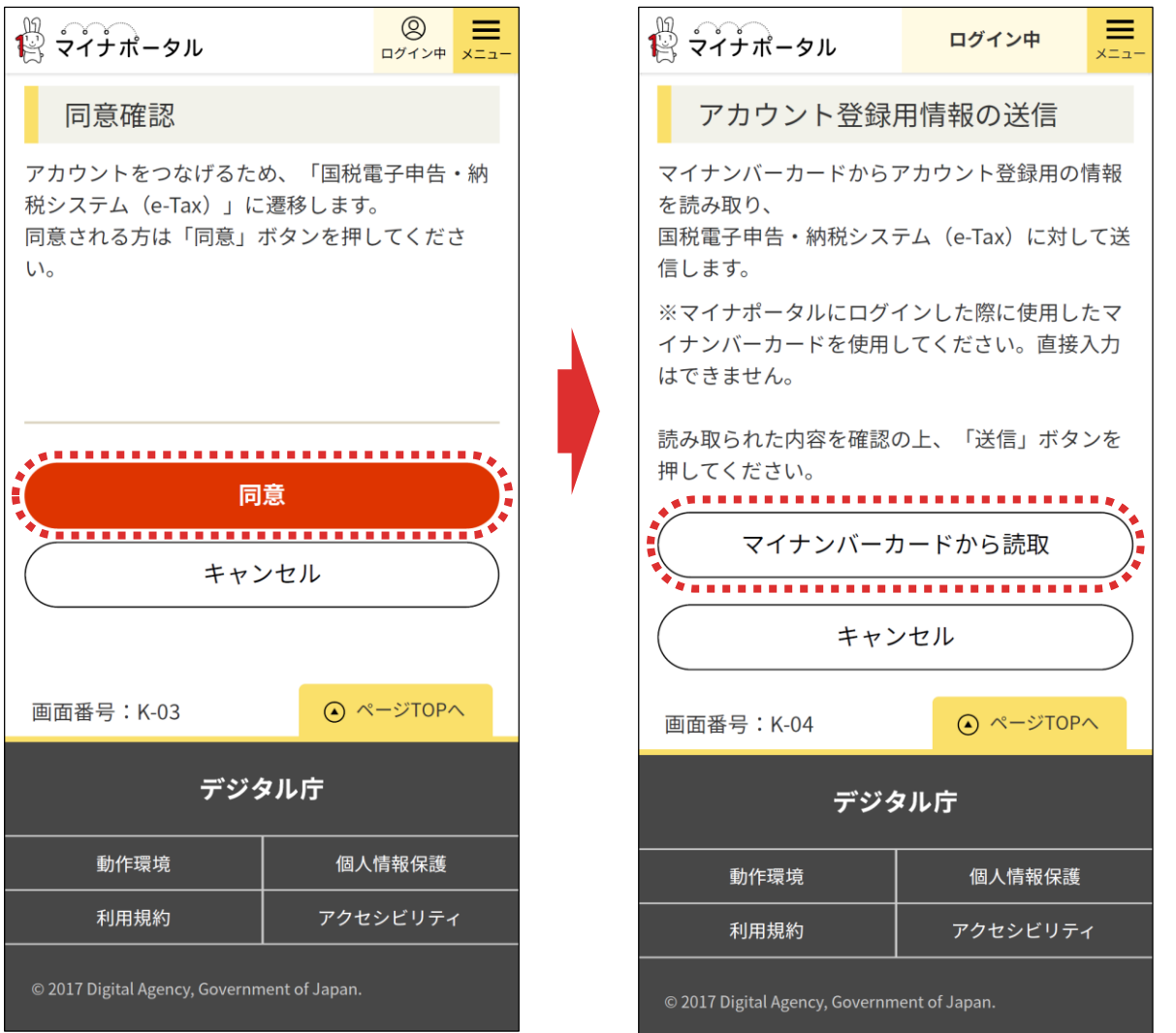

初めてマイナンバーカードでe-Taxを利用する場合は、マイナンバーカートとe-Taxを「つなげる」設定をする必要があります。

**「同意」**をタップして、表示される「アカウント登録用情報の送信」画面で**「マイナ ンバーカードから読取」**をタップしてください。

**Android**

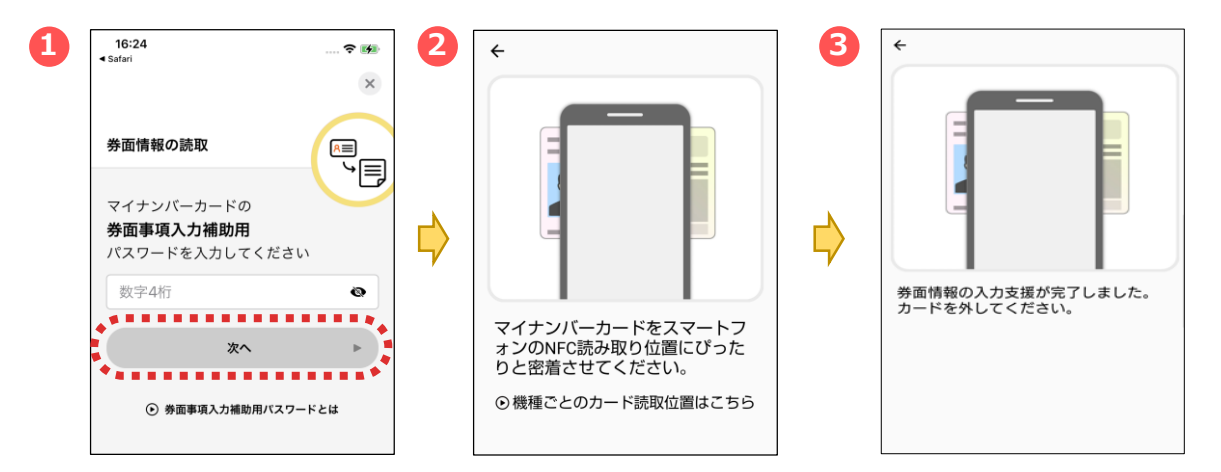

マイナポータルアプリが起動します。

①マイナンバーカードの「券面事項入力補助用パスワード (数字4桁) 」を入力し、**「次へ」**をタップします。 ②マイナンバーカードを画面のようにセットし、

③読み取り(ログイン)に成功したら自動的に次の画面に進みます。

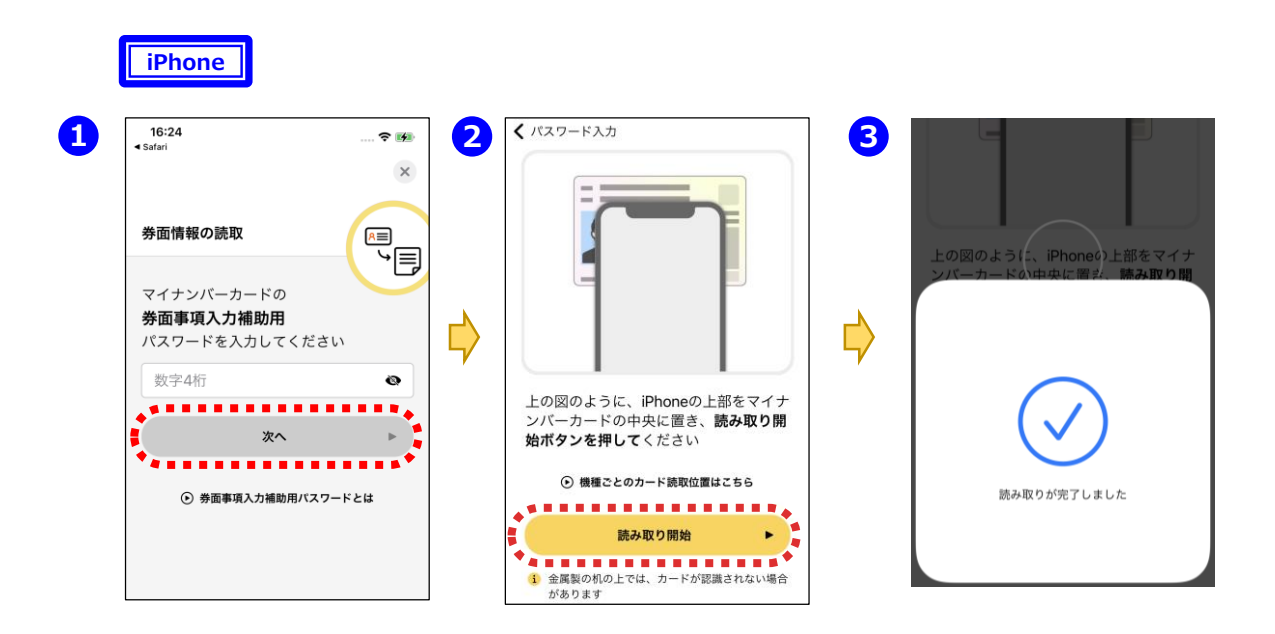

①マイナポータルアプリが起動しますので、マイナンバーカードの「券面事項 入力補助用パスワード(数字4桁)」を入力し、**「次へ」**をタップします。 ②マイナンバーカードを画面のようにセットし、**「読み取り開始」**をタップすると、 ③読み取りが完了して自動で次の画面に進みます。

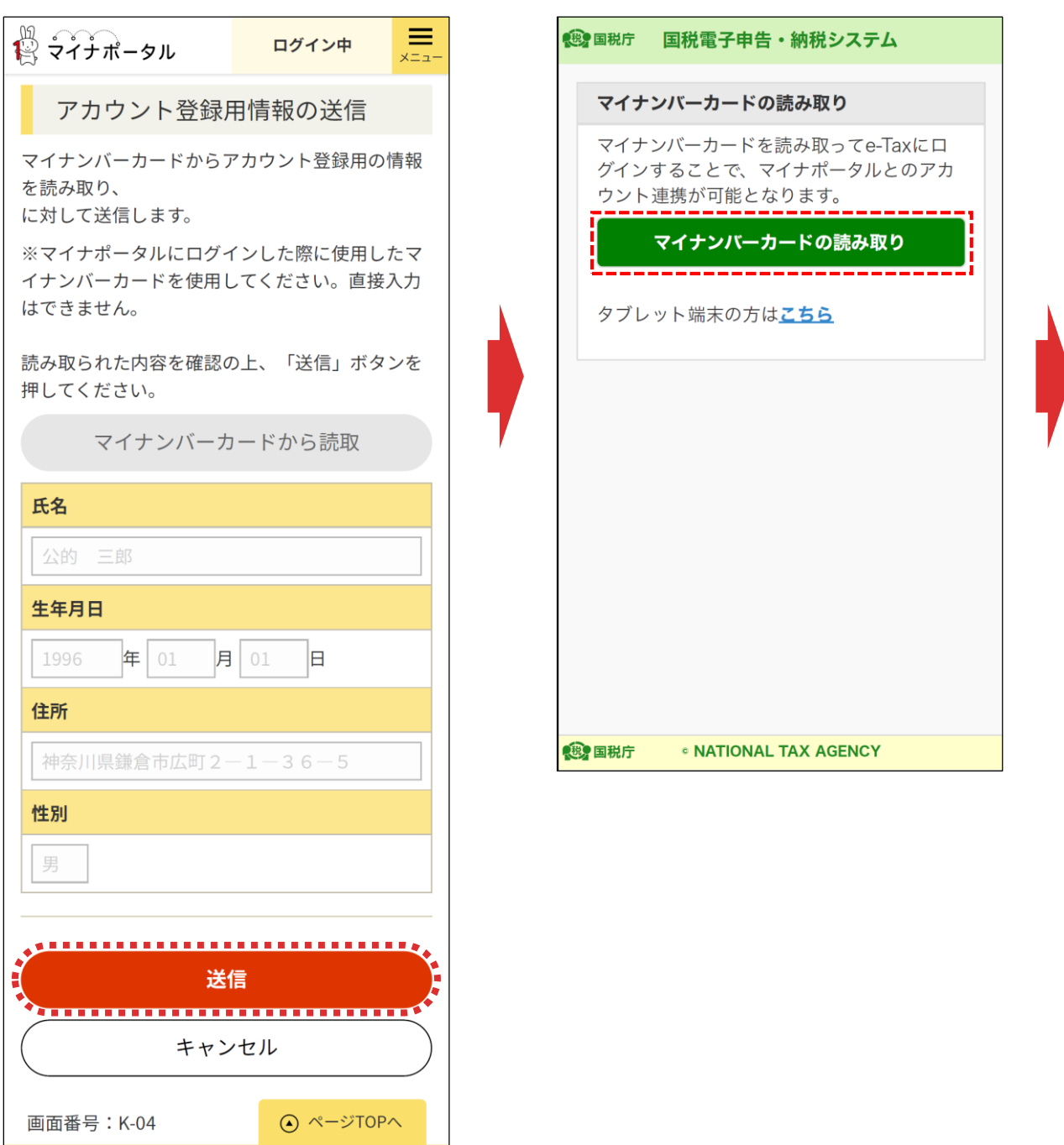

**「送信」**をタップして、表示される「マイナンバーカードの読み取り」画面で **「マイナンバーカードの読み取り」**をタップします。

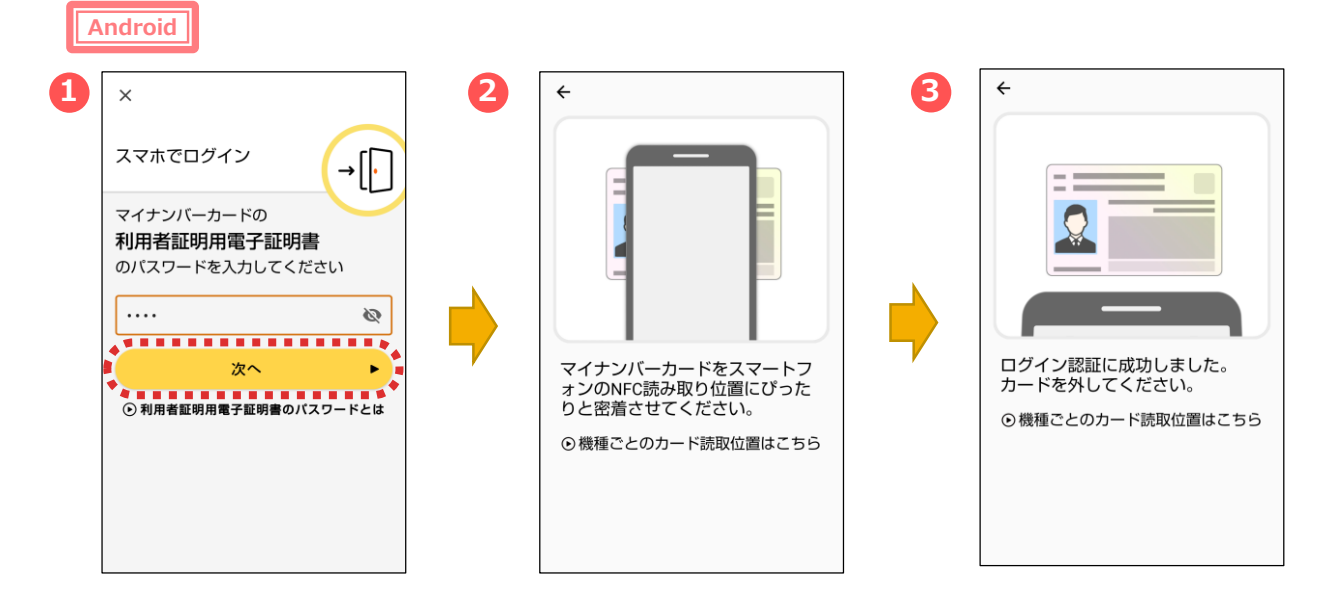

マイナポータルアプリが起動します。

- ①マイナンバーカードの「利用者証明用電子証明書のパスワード
- (数字4桁) 」を入力し、**「次へ」**をタップします。
- ②マイナンバーカードを画面のようにセットし、
- ③読み取り(ログイン)に成功したら自動的に次の画面に進みます。

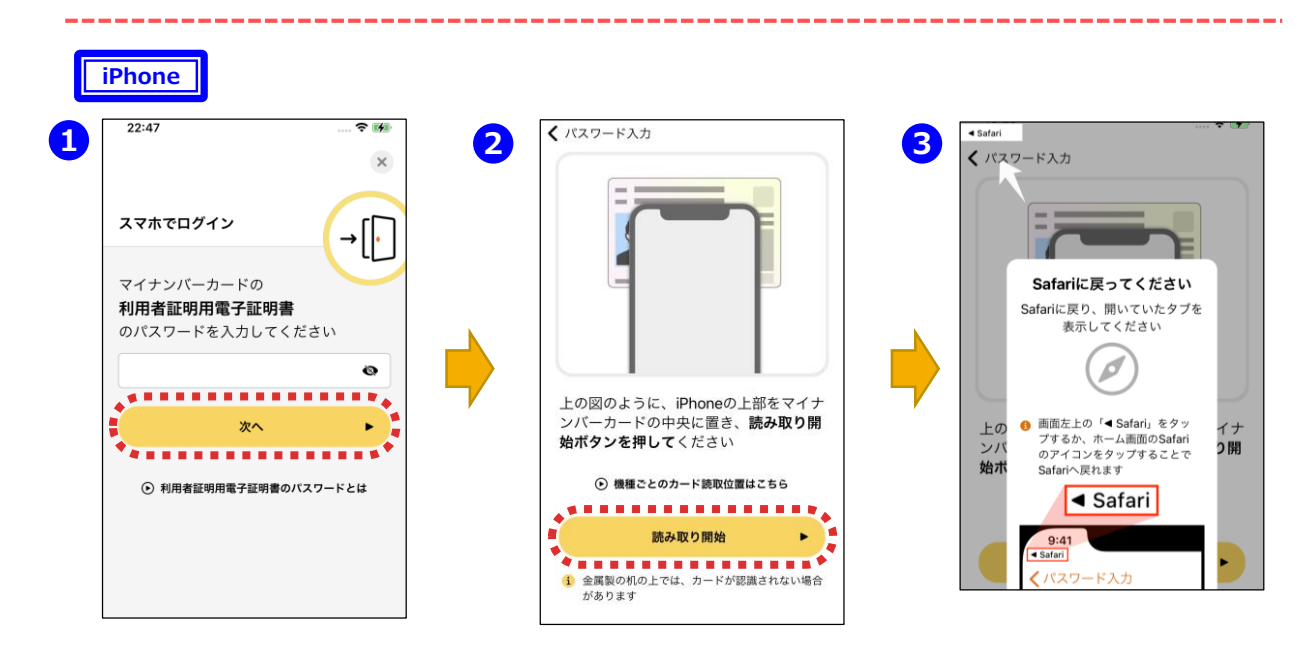

①マイナポータルアプリが起動しますので、マイナンバーカードの「利用者証 明用電子証明書のパスワード(数字4桁)」を入力し、**「次へ」**をタップし ます。

②マイナンバーカードを画面のようにセットし、**「読み取り開始」**をタップすると、 読み取りが完了しますので、③画面左上の**「Safari」**をタップすると、次の 画面に進みます。

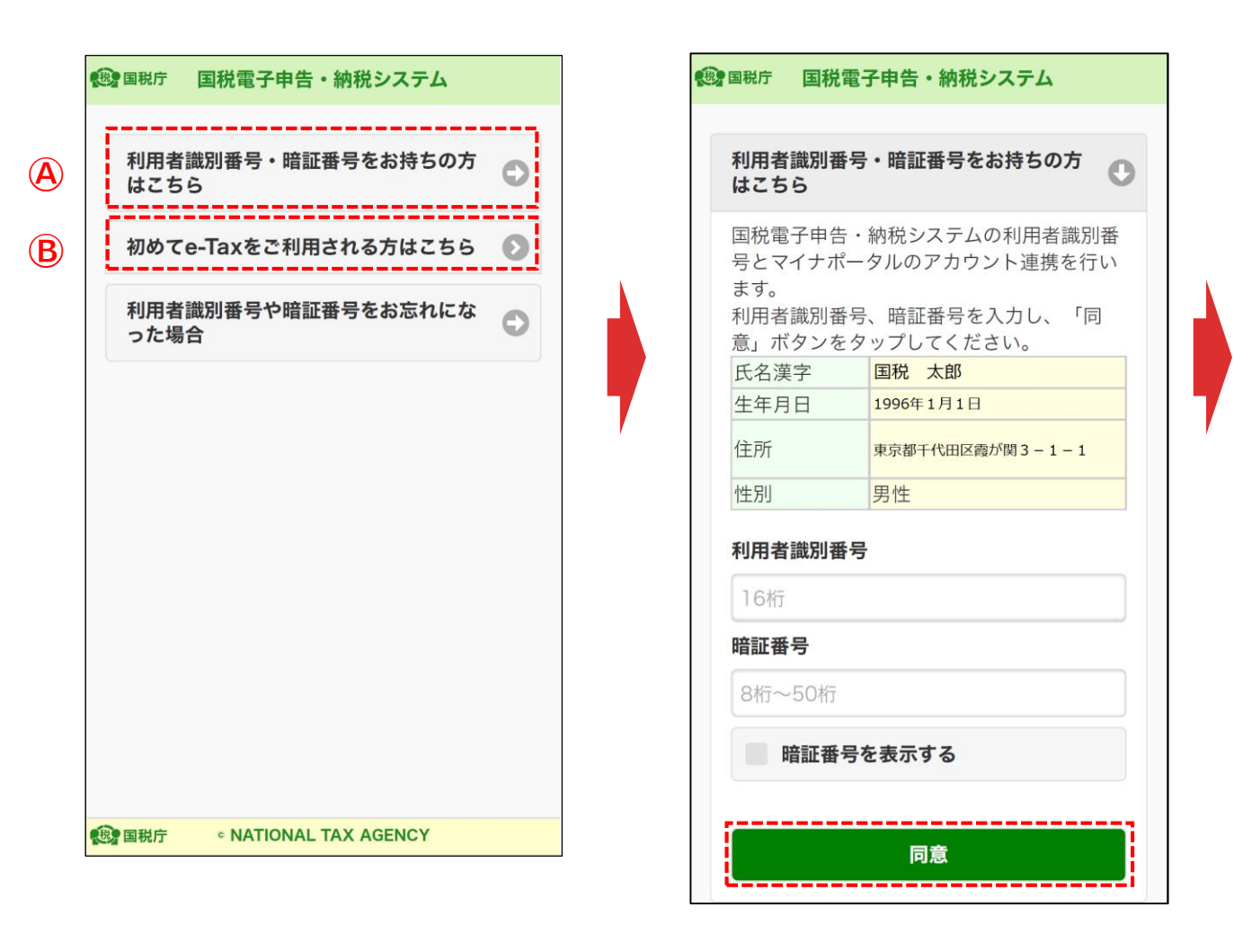

(A)これまでにe-Taxをご利用いただいている方で初めてマイナンバーカード 方式で申告される方は、**「利用者識別番号・暗証番号をお持ちの方はこ ちら」**をタップして、表示される利用者識別番号と暗証番号の入力欄にそ れぞれ入力を行い、**「同意」**をタップしてP21の「もっとつながるの設定(完 了)」画面へ進みます。

e-Taxをご利用される方は、**「初めてe-Taxをご利用される方は こちら」**をタップして次に進みます。

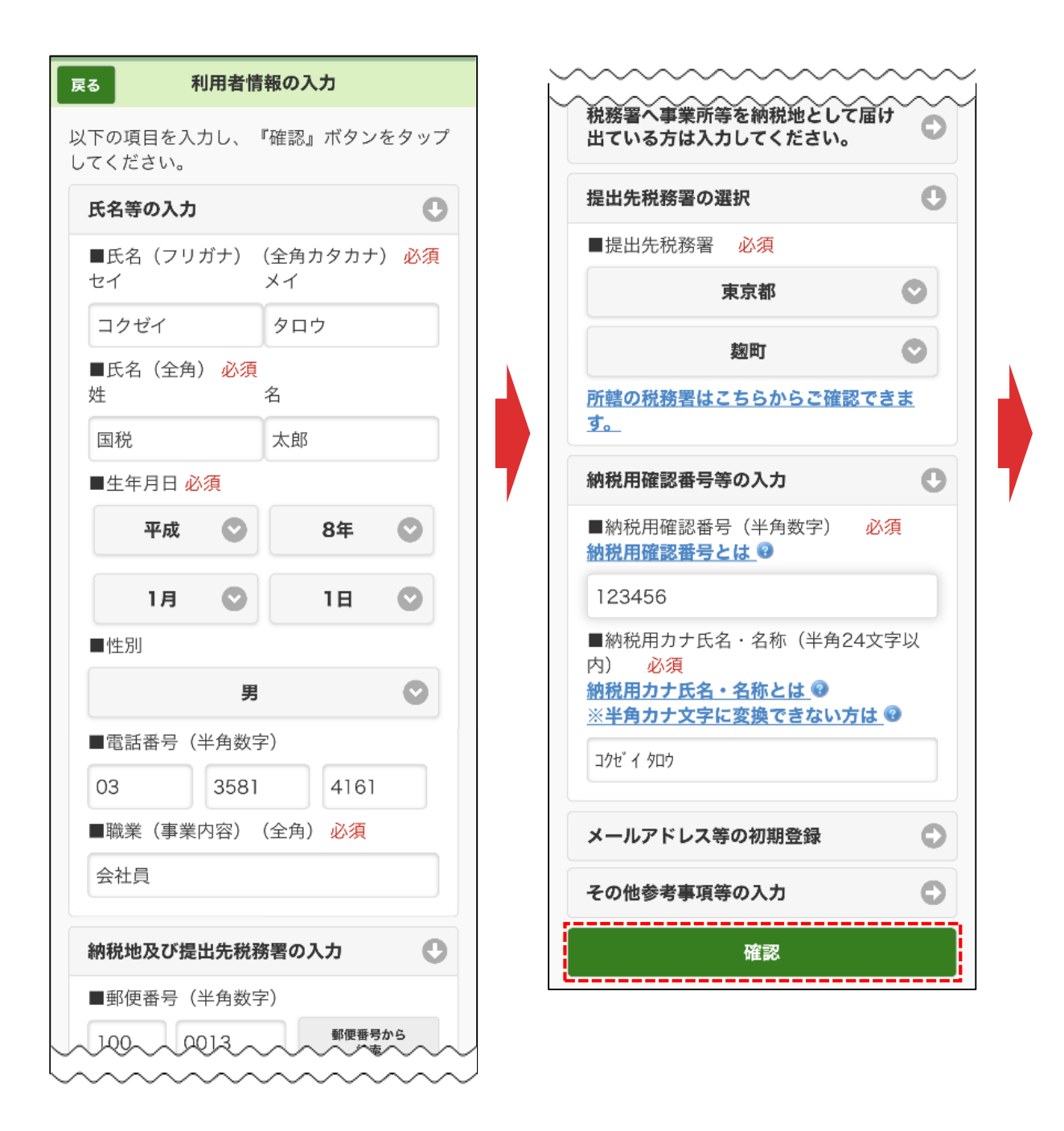

利用者情報を入力します。

※氏名や住所などのマイナンバーカードの情報は既に入力されています。

また、**「メールアドレス等の初期登録」**からメールアドレスを登録すると、 メッセージボックスへお知らせ等を格納した旨を通知します。

入力後、**「確認」**をタップします。 <sup>18</sup>

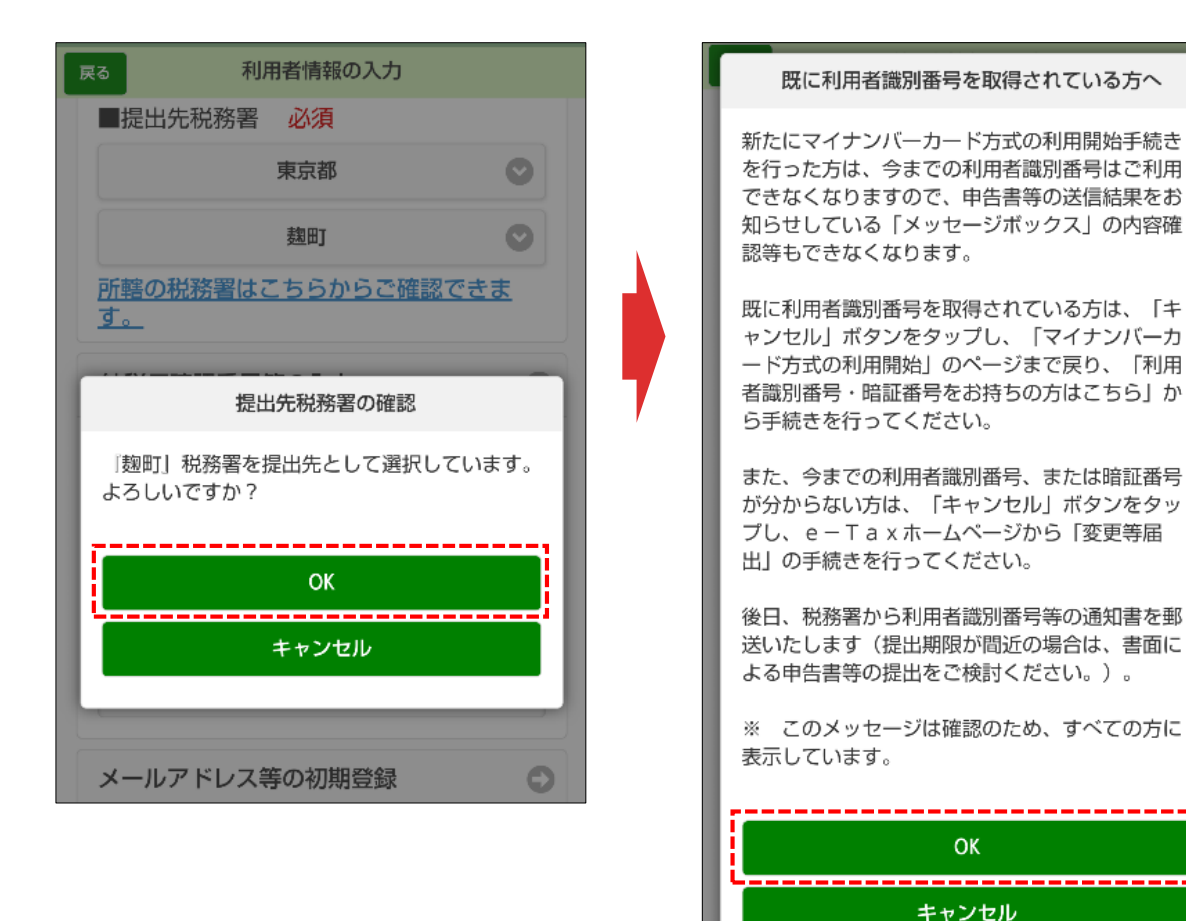

「提出先税務署の確認」画面で**「OK」**をタップすると、「既に利用者識 別番号を取得されている方へ」画面が表示されます。

この画面は、全ての方に表示されますので、**「OK」**をタップします。

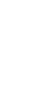

#### 入力内容の確認

#### 入力内容の確認

以下の内容で間違いなければ、『送信』ボタン をタップしてください。 内容を訂正する場合には『訂正』ボタンをタッ プしてください。

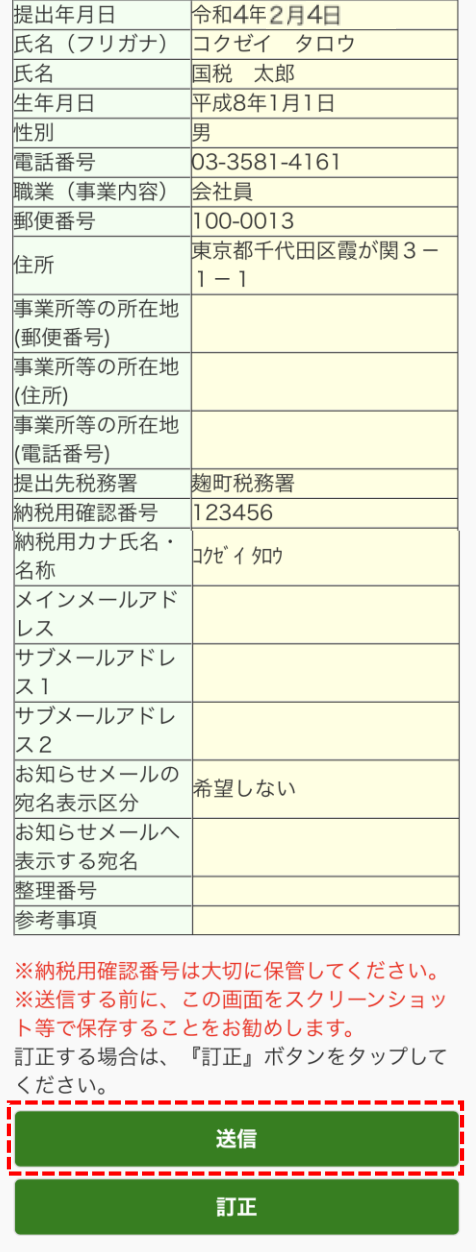

**© NATIONAL TAX AGENCY** 

**我知道我庁** 

利用者識別番号の通知希望確認 ・「送信」ボタンをタップすると、マイナンバー カード方式の登録が完了します。これは、開始届 出書を送信したことと同じ意味を持ちます。 ・次回からマイナンバーカードでログインするこ とで、利用者識別番号の入力が省略できますが電 子納税や税理士への依頼などを予定されている方 については、利用者識別番号が必要になるケース がありますので、必要な方には利用者識別番号を 通知しています。 ・利用者識別番号の通知を希望されない方は、チ ェックボックスのチェックを外してください。 ■ 利用者識別番号の通知を希望する OKボタンをタップすると送信が行われます。 **OK** -----------------------------

 $H = H + H + H$ 

キャンセル

「入力内容の確認画面」で**「送信」**をタップすると、「利用者識別番号の通 知希望確認」画面が表示されますので、**「OK」**をタップします。

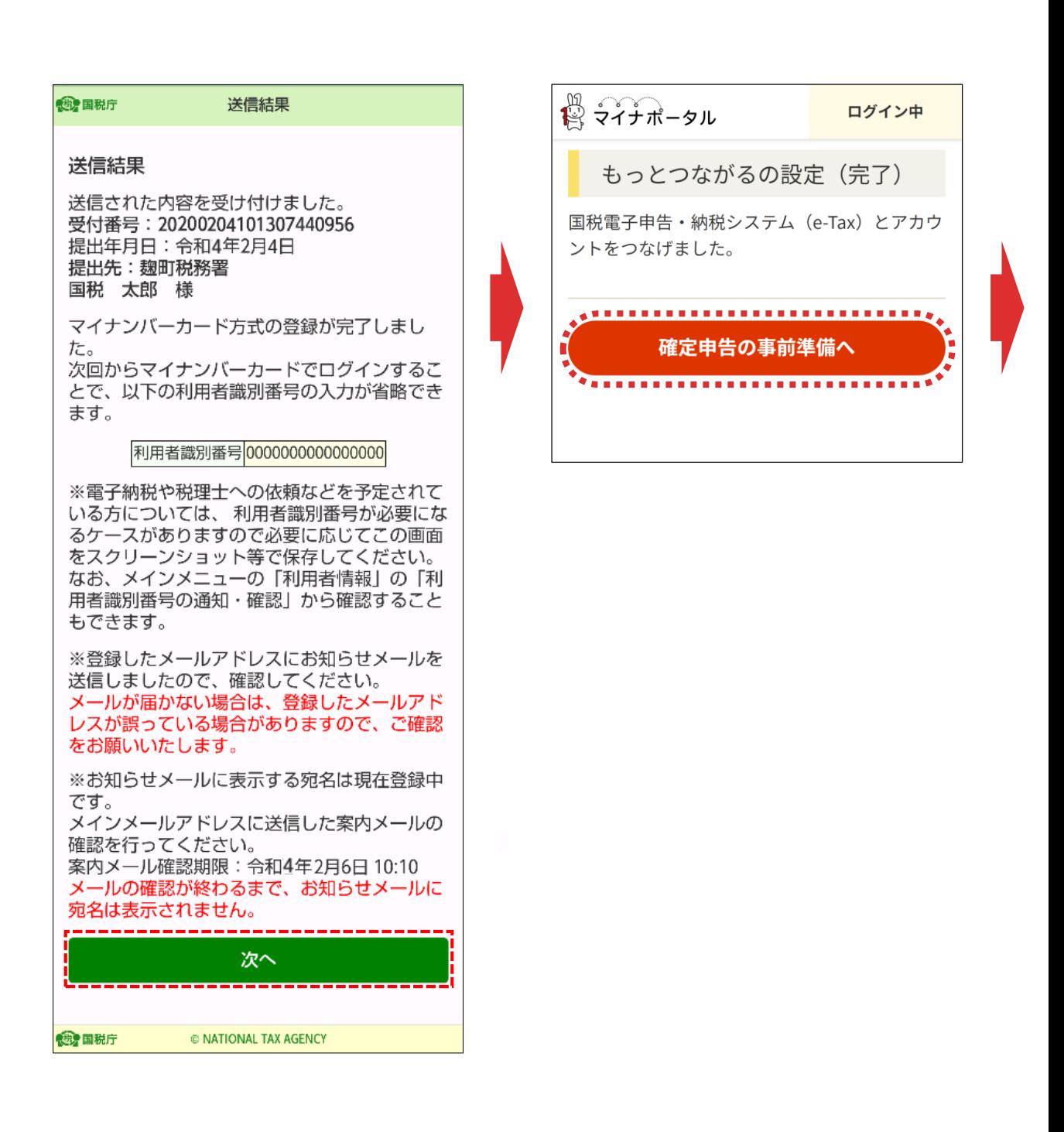

送信結果が表示されます。

内容を確認し、**「次へ」**をタップします。

「もっとつながるの設定(完了)」画面が表示されるので、**「確定申告の 事前準備へ」**をタップして次に進みます。

#### 手順4

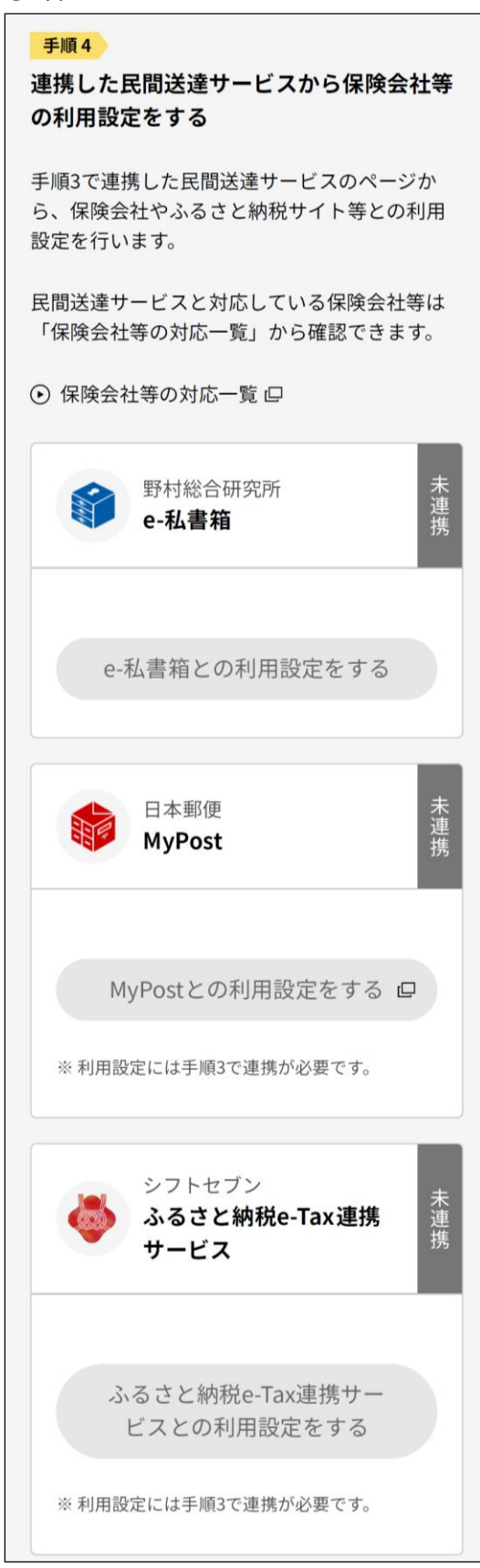

### **手順4**

連携した民間送達サービスから保険会社等の利用設定を行います。 画面の案内に沿って操作をしてください。

手順5

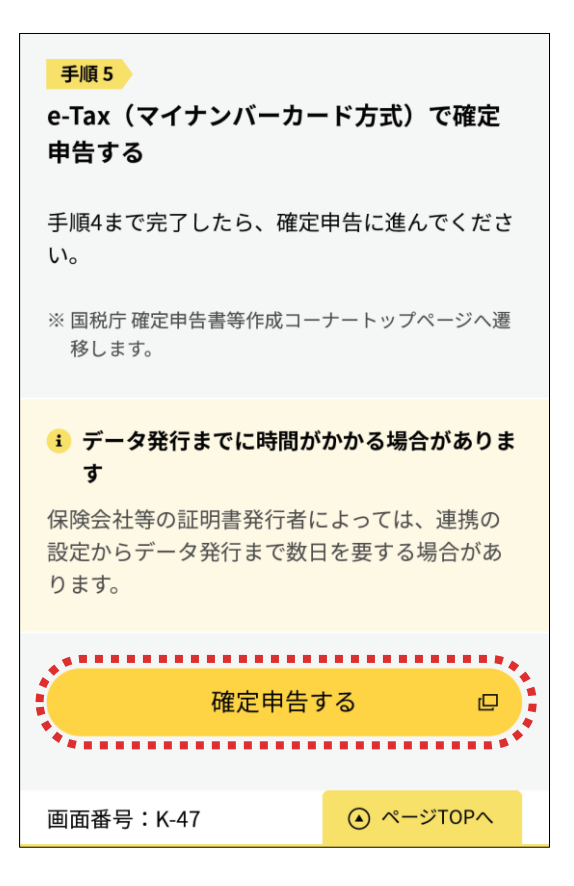

### **手順5**

事前準備は完了です。

**「確定申告する」**をタップして確定申告書等作成コーナーのトップに戻ります。 (P1へ)

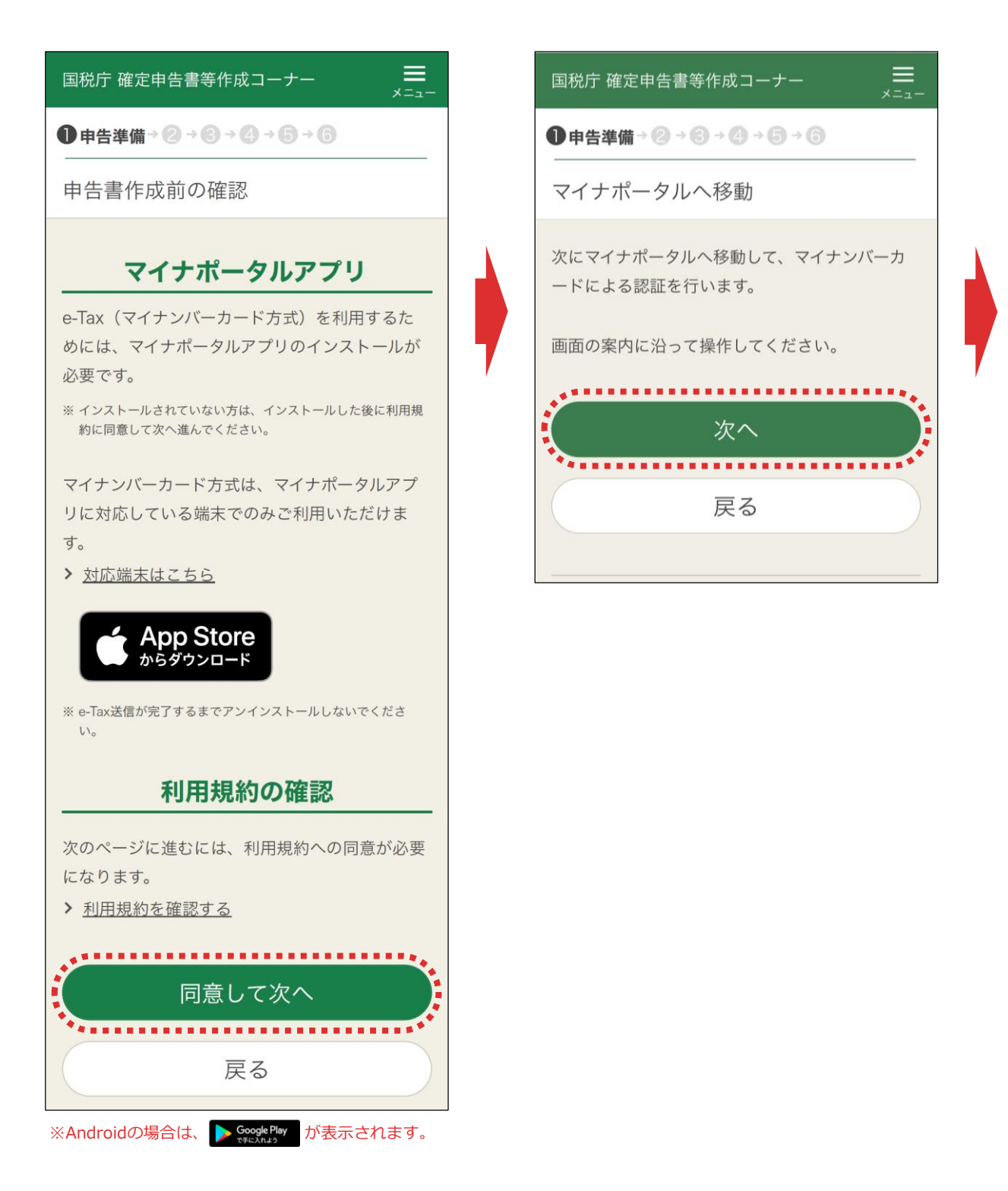

**「同意して次へ」**をタップして、表示される「マイナポータルへ移動」画面で**「次 へ」**をタップします。

※「マイナポータルアプリ」をインストールしていない場合は、「 C App Store 」 はタップ してインストールしてください。

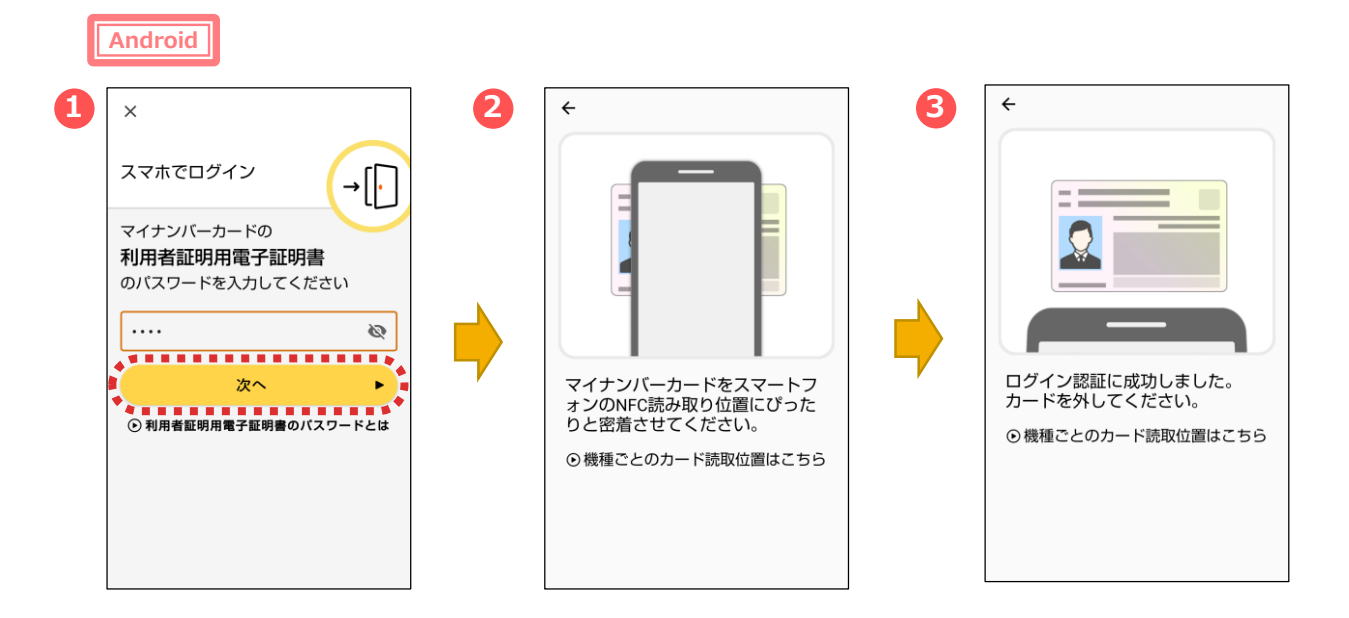

マイナポータルアプリが起動します。

- ①マイナンバーカードの「利用者証明用電子証明書のパスワード
- (数字4桁) 」を入力し、**「次へ」**をタップします。
- ②マイナンバーカードを画面のようにセットし、
- ③読み取り(ログイン)に成功したら自動的に次の画面に進みます。

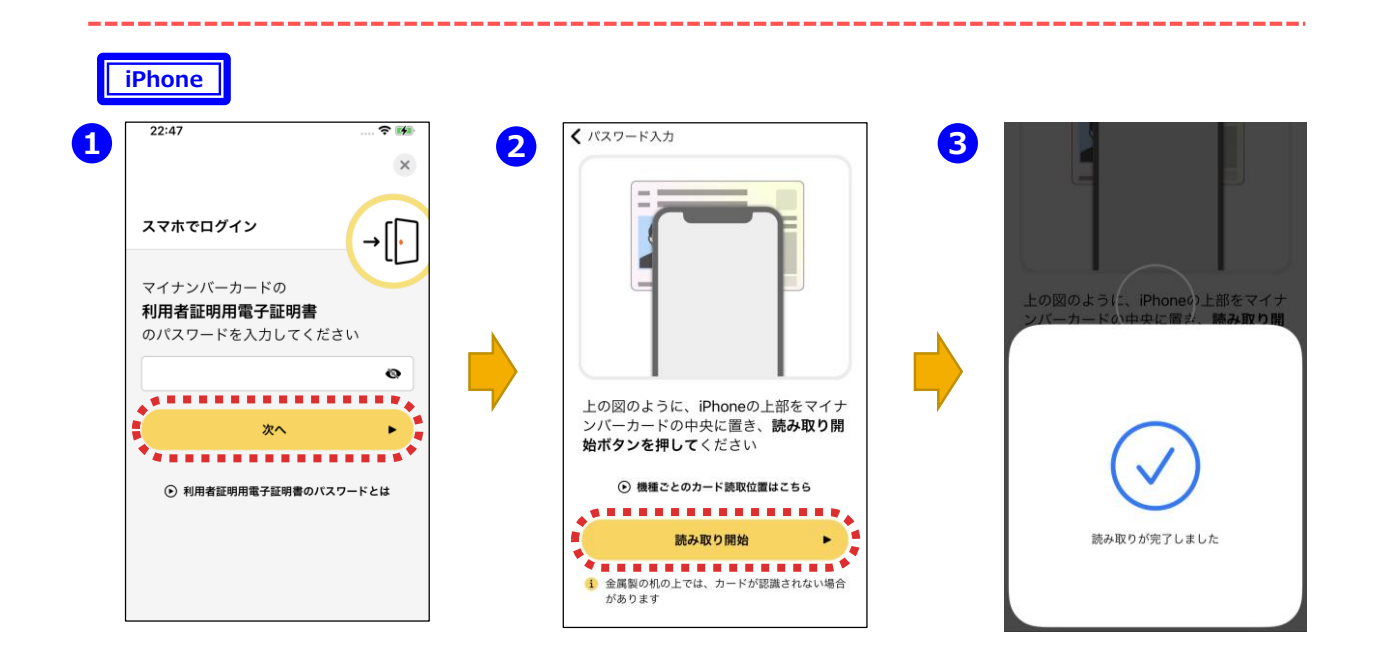

①マイナポータルアプリが起動しますので、マイナンバーカードの「利用者証 明用電子証明書のパスワード(数字4桁)」を入力し、**「次へ」**をタップし ます。

②マイナンバーカードを画面のようにセットし、**「読み取り開始」**をタップすると、 ③読み取りが完了して自動で次の画面に進みます。

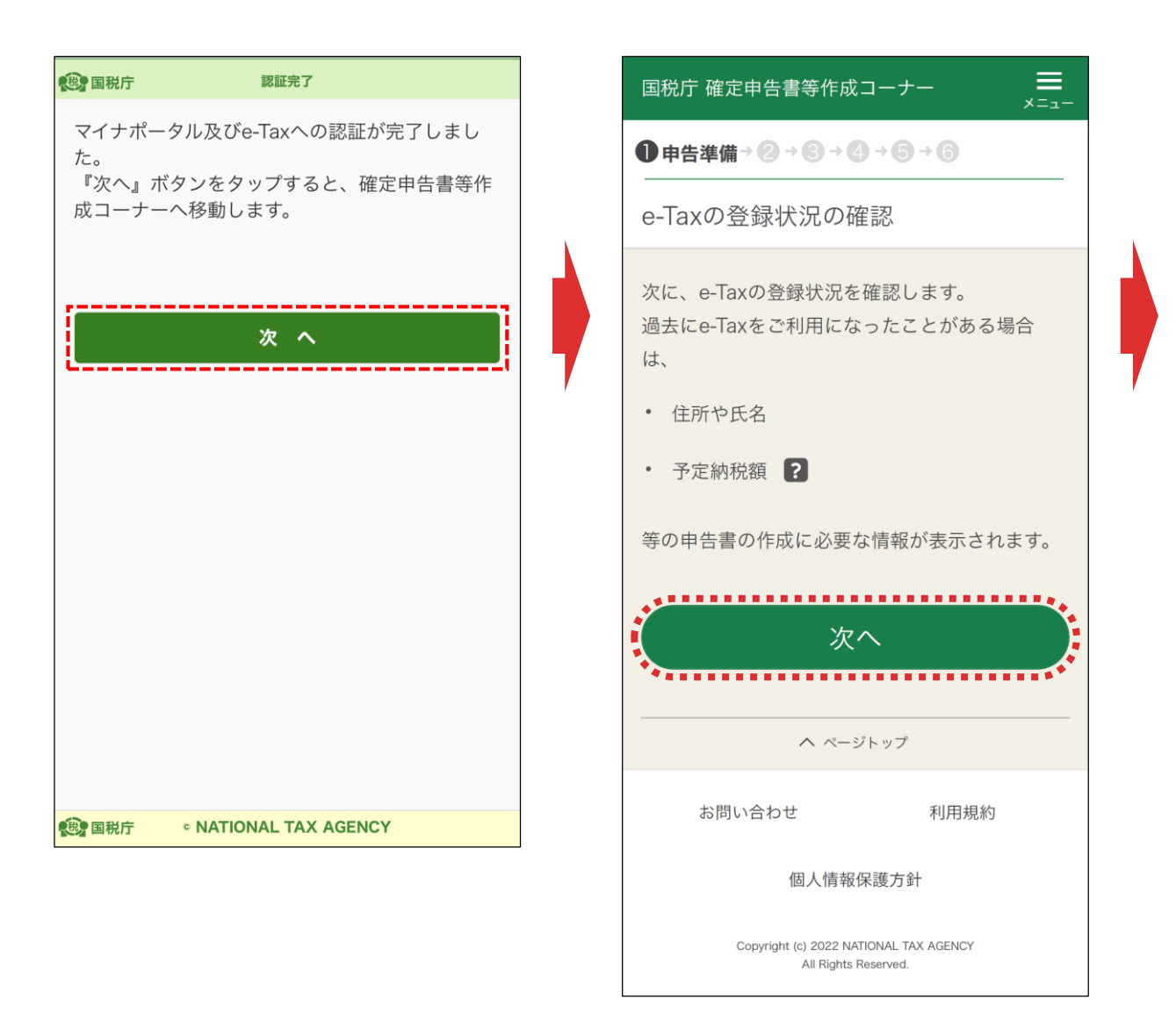

マイナポータル及びe-Taxへの認証が完了しました。

**「次へ」**をタップして、表示される「e-Taxの登録情報の確認」画面の**「次へ」**を タップします。

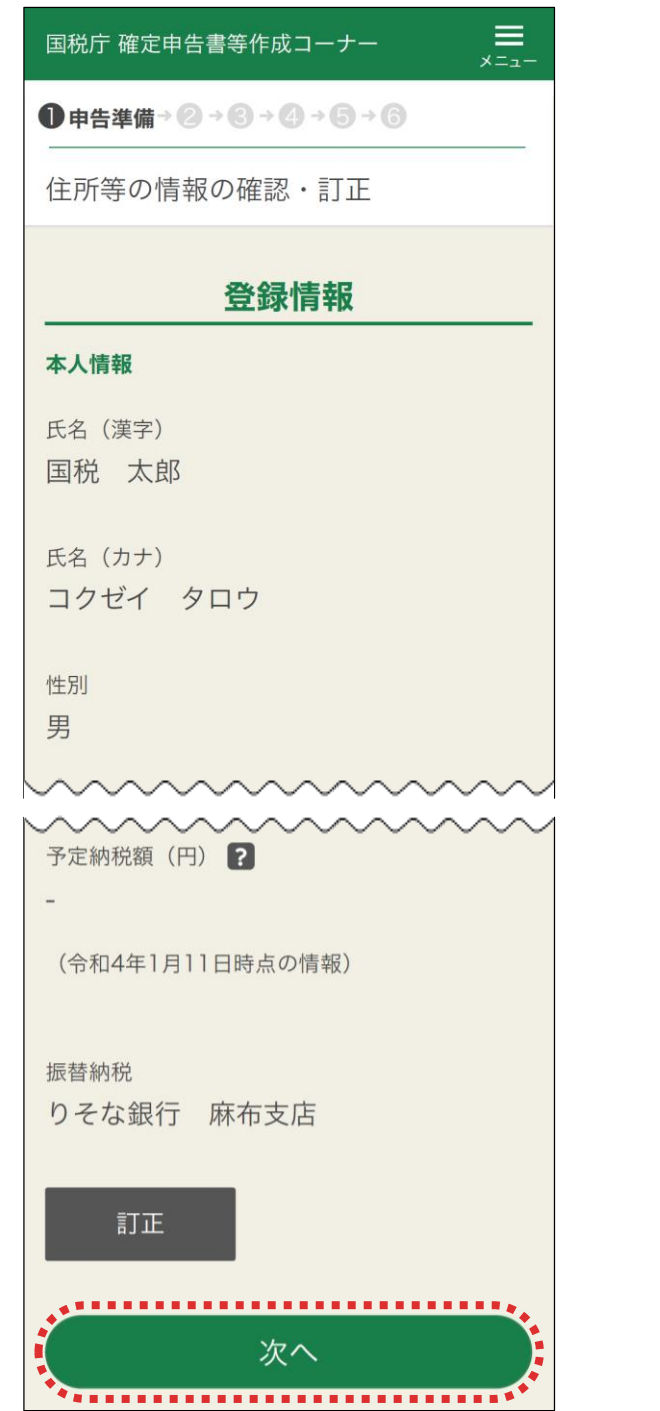

e-Taxに登録されている情報が表示されるので誤りがないか確認し、 **「次へ」**をタップします

表示されている情報を訂正する場合は**「訂正」**をタップし、訂正入力 画面で訂正をしてください。

27 ※e-Taxに登録されている情報がない場合は、入力する画面が表示さ れるので、全て入力します

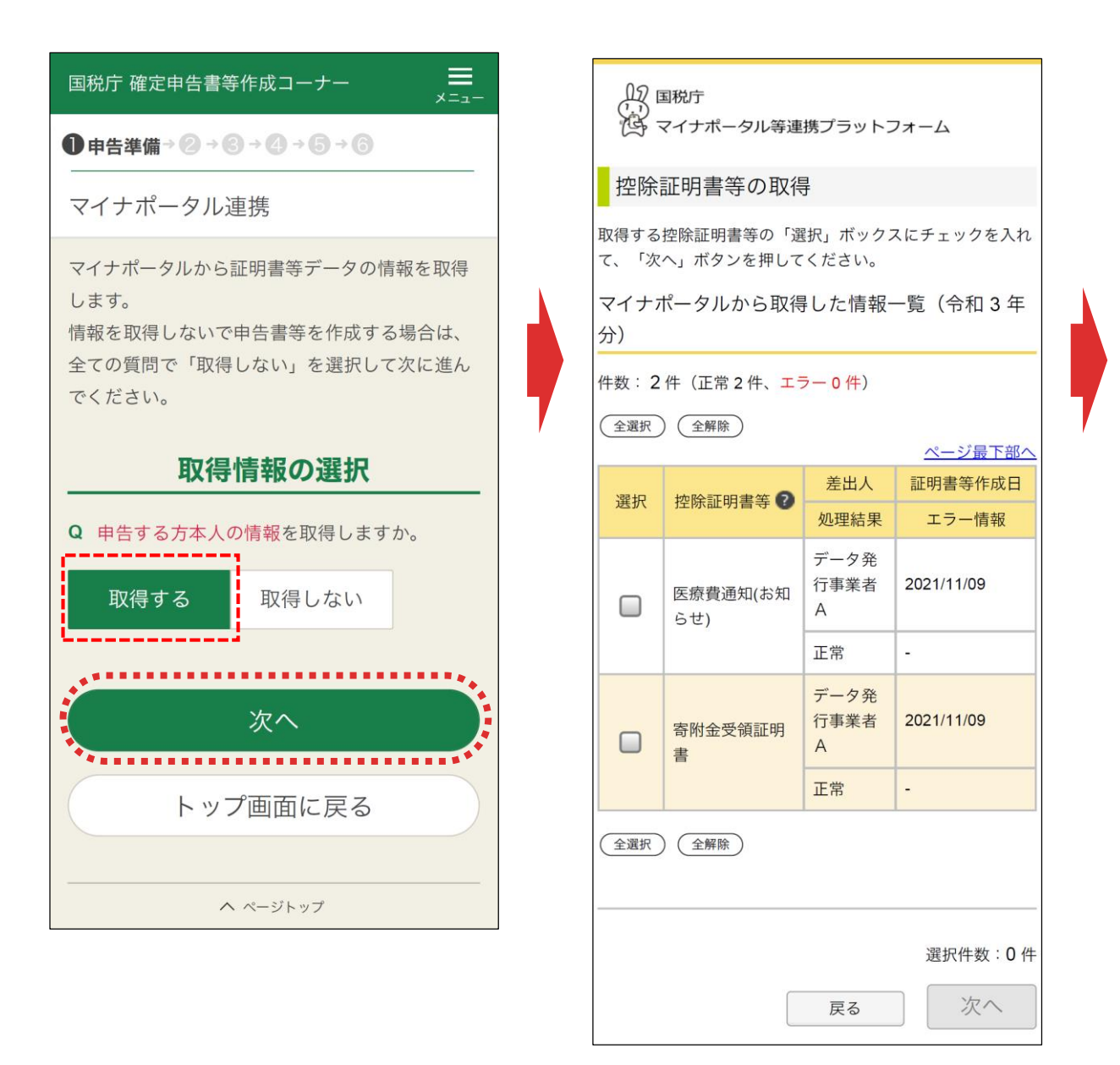

【本人の情報を取得する場合】

**「取得する」**を選択し、**「次へ」**をタップすると、「控除証明書等の取得」画面に 進みます。

必要な控除証明書等が選択されていることを確認して**「次へ」**をタップします。

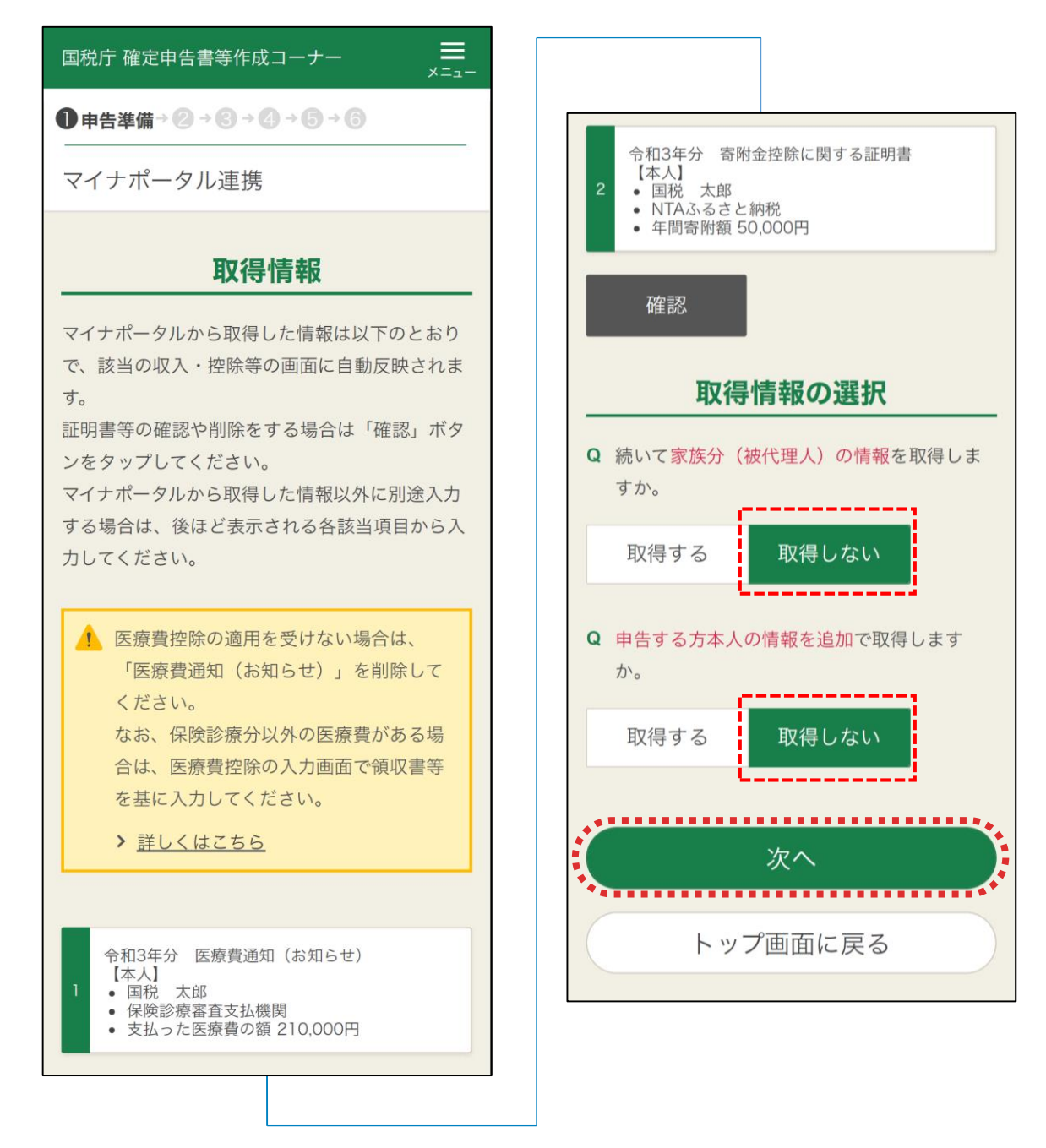

【家族分の情報を取得する場合】

家族分についての質問で**「取得する」**をタップし、本人の情報を取得する場合と 同様に進めます。

※家族分の情報を取得するには事前の代理人設定又は家族のマイナンバー カードが必要となります。

【家族分の情報を取得しない場合】

家族分についての質問で**「取得しない」**をタップします。

※本人の情報を追加で取得する場合も同様

全ての質問に**「取得しない」**を選択した上で**「次へ」**をタップします。

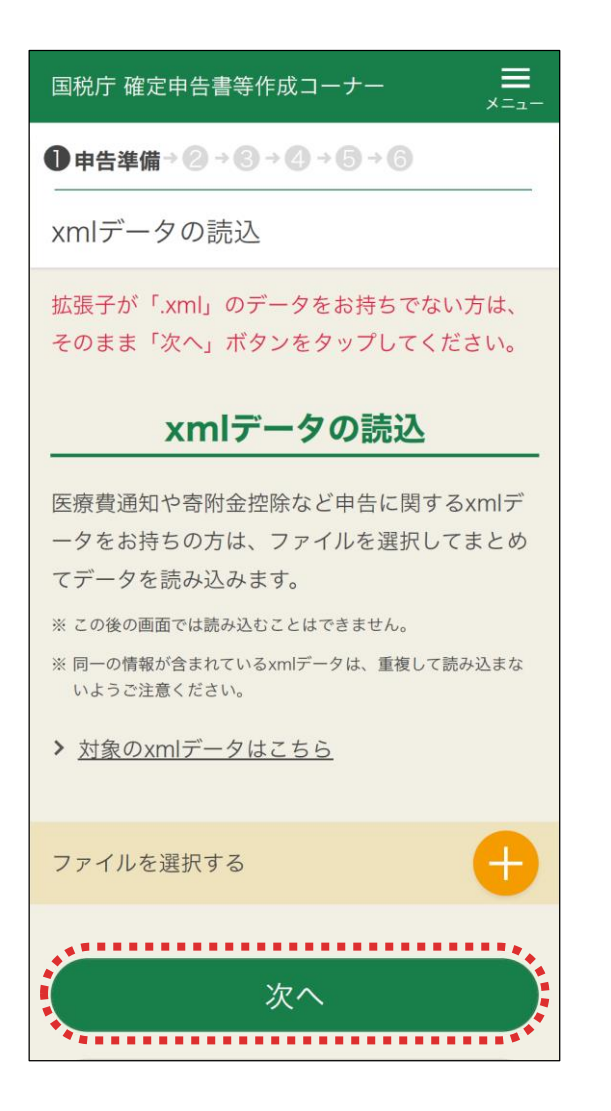

「xmlデータの読込」画面が表示されます。

【xmlデータを読み込む場合】

**「+」**をタップして、読み込むxmlデータを選択します。 読込が完了したら、**「次へ」**をタップして次の画面に進みます。 次の画面から申告書の入力に関する操作となります。 入力する画面は、申告する内容によって変わります。

【xmlデータを読み込まない場合】

**「次へ」**をタップして次の画面に進みます。 次の画面から申告書の入力に関する操作となります。 入力する画面は、申告する内容によって変わります。

30 ※令和3年分から、スマホ専用画面においては、xmlデータをこの画面で一括して読み 込むため、各収入・控除の画面で個別に読み込む必要はありません なお、各収入・控除の画面ではxmlデータの読込はできませんので、ご注意ください

# **○ 申告書の送信に係る操作**

収入や所得控除の入力が完了したら、申告書の送信を行います。

申告書の送信手順は、次のとおりです。

カードの読み取り(1回目):作成した申告書に電子署名を行う

カードの読み取り (2回目):証明書を読み取り、e-Taxにログインする

- データの送信 :電子署名を行った申告書データを送信する
- 
- 送信結果の確認 :送信結果を確認する

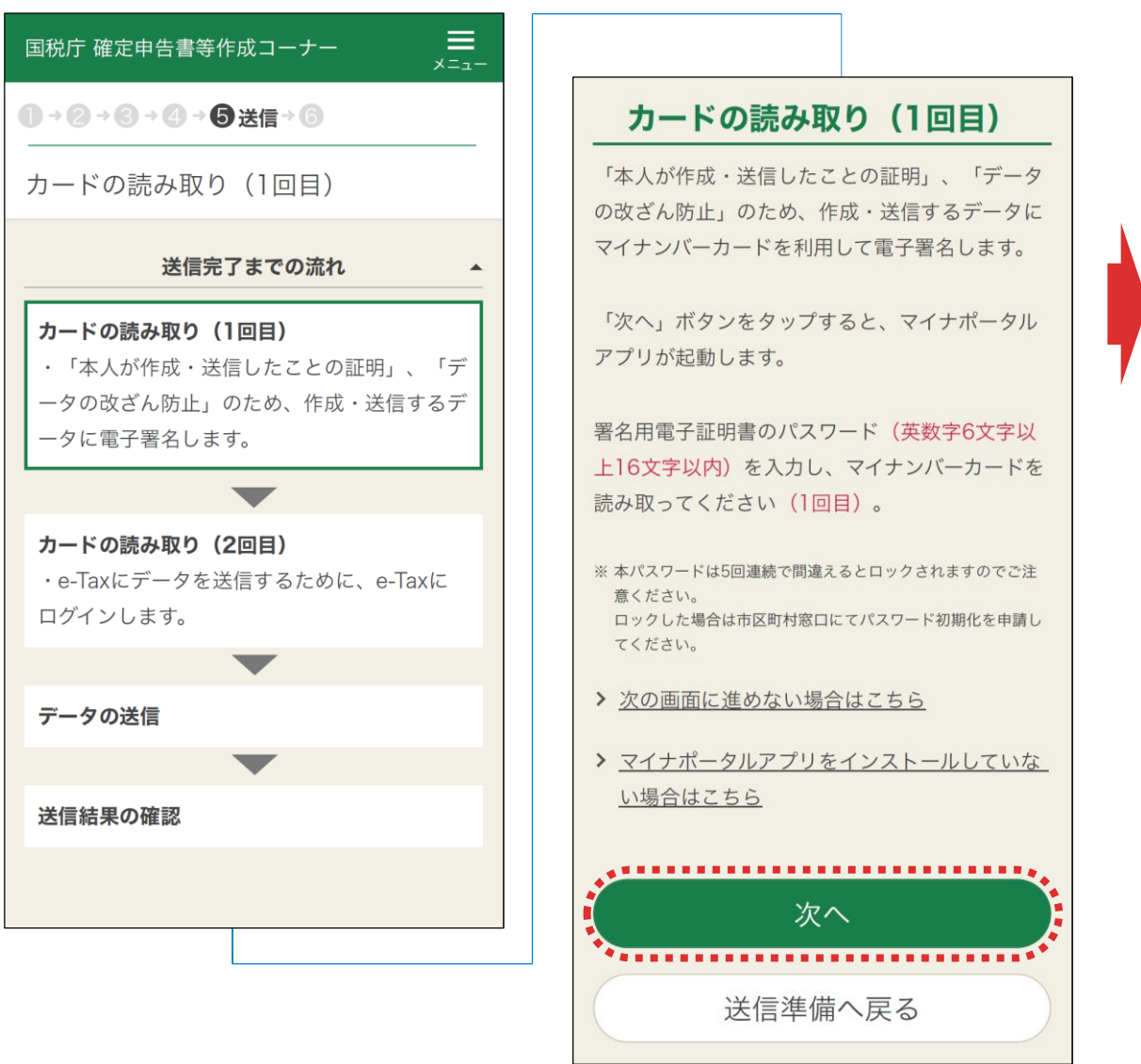

まず、作成した申告書に電子署名を行います。 「カードの読み取り(1回目)」画面で**「次へ」**をタップします。

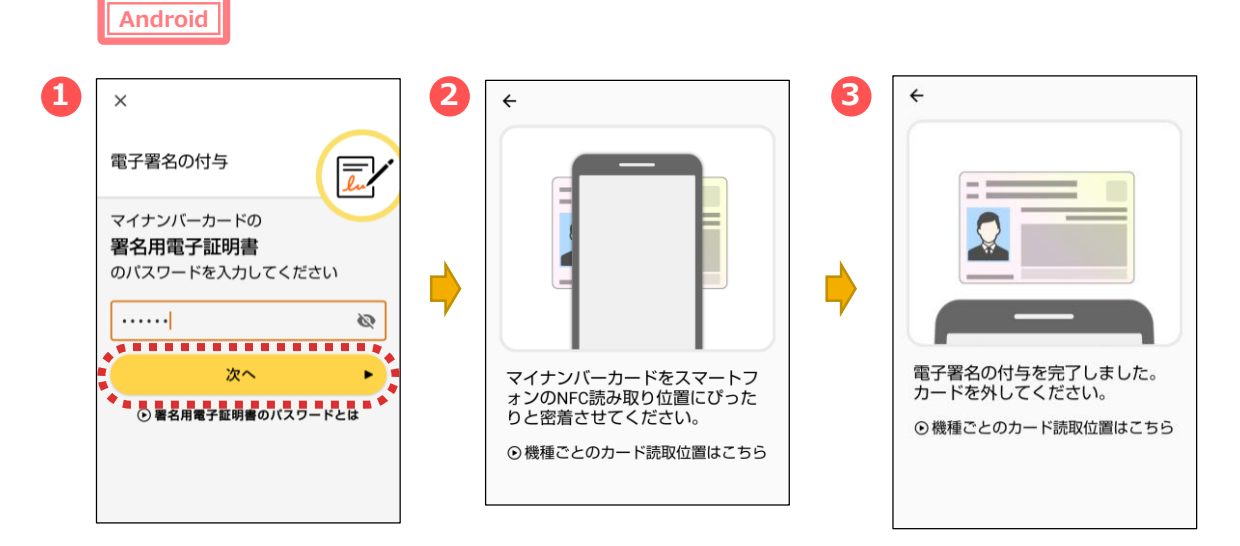

マイナポータルアプリが起動します。

①マイナンバーカードの「署名用電子証明書のパスワード (英数字6桁~16桁) 」を入力し、**「次へ」**をタップします。 ②マイナンバーカードを画面のようにセットし、

③読み取り(ログイン)に成功したら自動的に次の画面に進みます。

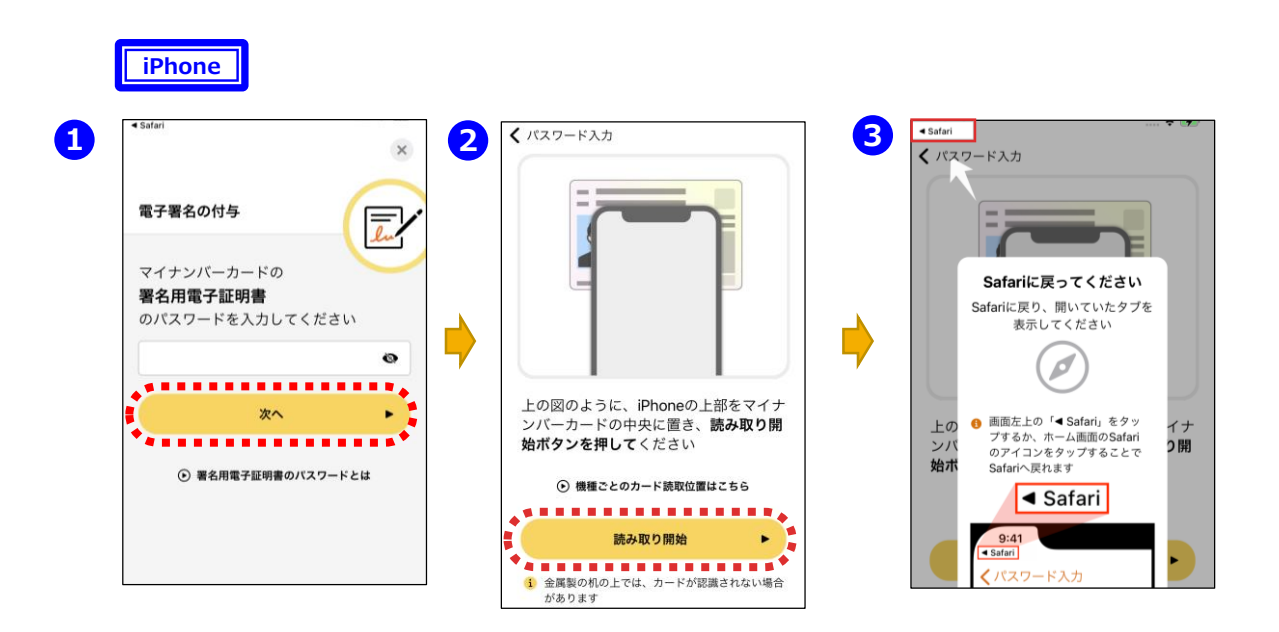

①マイナポータルアプリが起動しますので、マイナンバーカードの「署名用電 子証明書のパスワード(英数字6桁~16桁) 」を入力し、**「次へ」**を タップします。

②マイナンバーカードを画面のようにセットし、**「読み取り開始」**をタップすると、 読み取りが完了しますので、③画面左上の**「Safari」**をタップすると、次の 画面に進みます。

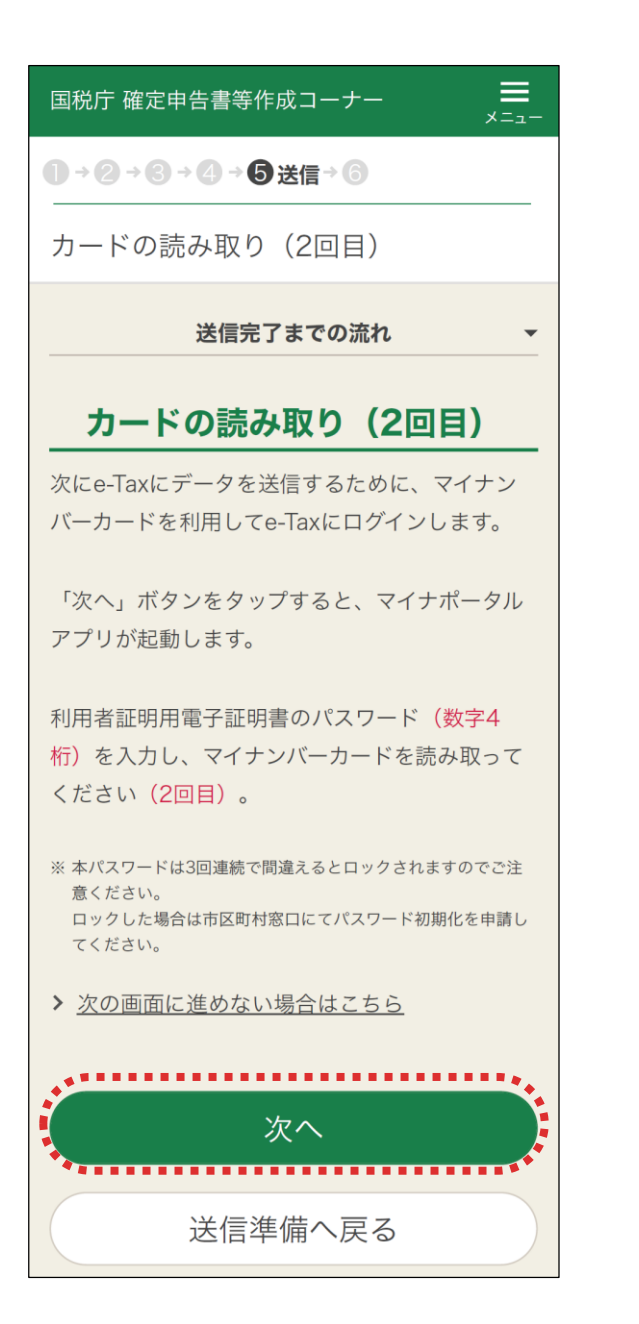

電子署名が完了しました。

次に「カードの読み取り(2回目)」画面でe-Taxにログインするため、 利用者証明用電子証明書の読み取りを行います。

**「次へ」**をタップします。

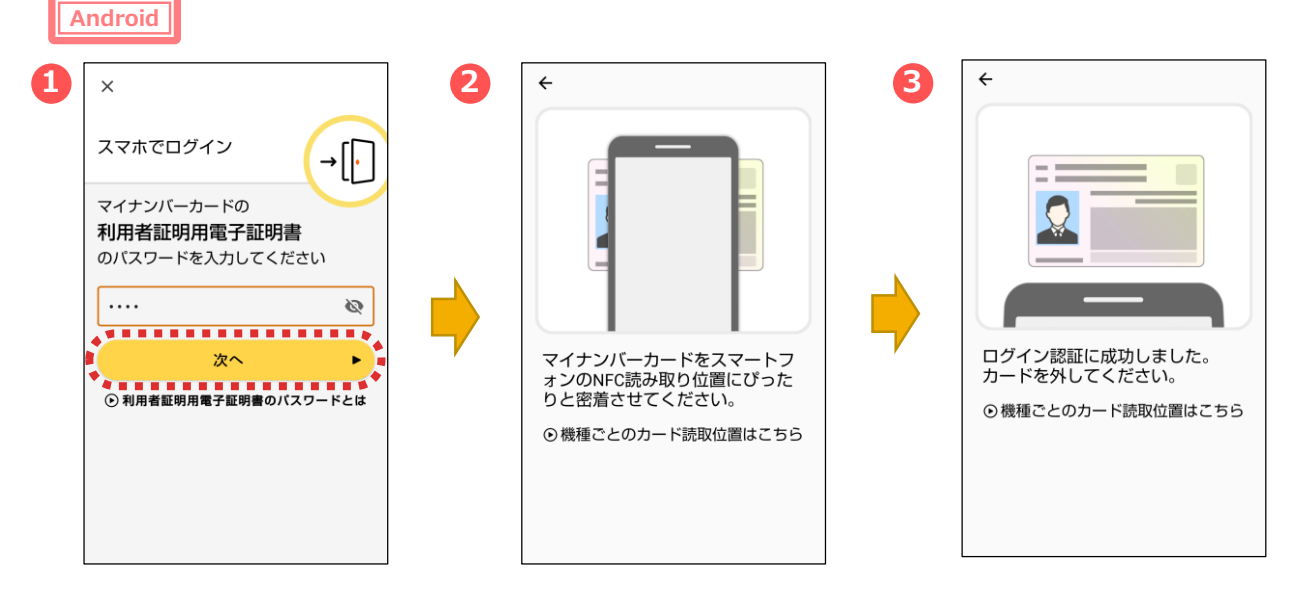

マイナポータルアプリが起動します。

- ①マイナンバーカードの「利用者証明用電子証明書のパスワード
- (数字4桁) 」を入力し、**「次へ」**をタップします。
- ②マイナンバーカードを画面のようにセットし、
- ③読み取り(ログイン)に成功したら自動的に次の画面に進みます。

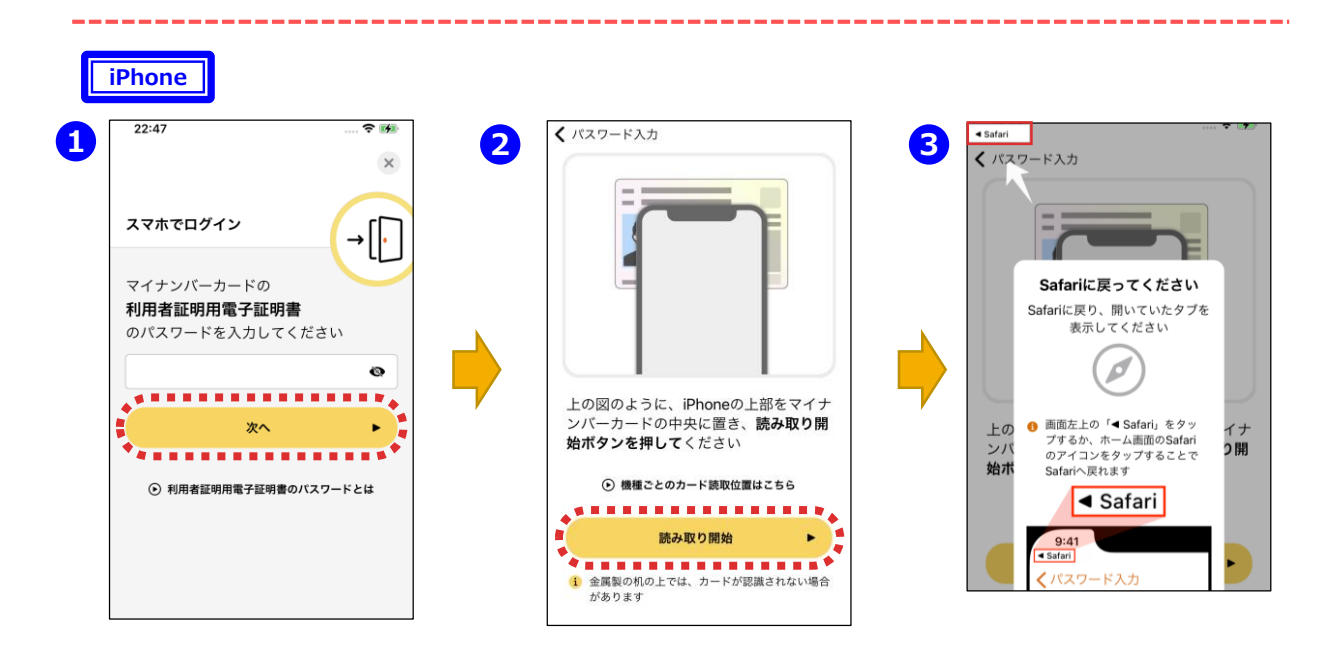

①マイナポータルアプリが起動しますので、マイナンバーカードの「利用者証 明用電子証明書のパスワード(数字4桁)」を入力し、**「次へ」**をタップし ます。

②マイナンバーカードを画面のようにセットし、**「読み取り開始」**をタップすると、 読み取りが完了しますので、③画面左上の**「Safari」**をタップすると、次の 画面に進みます。

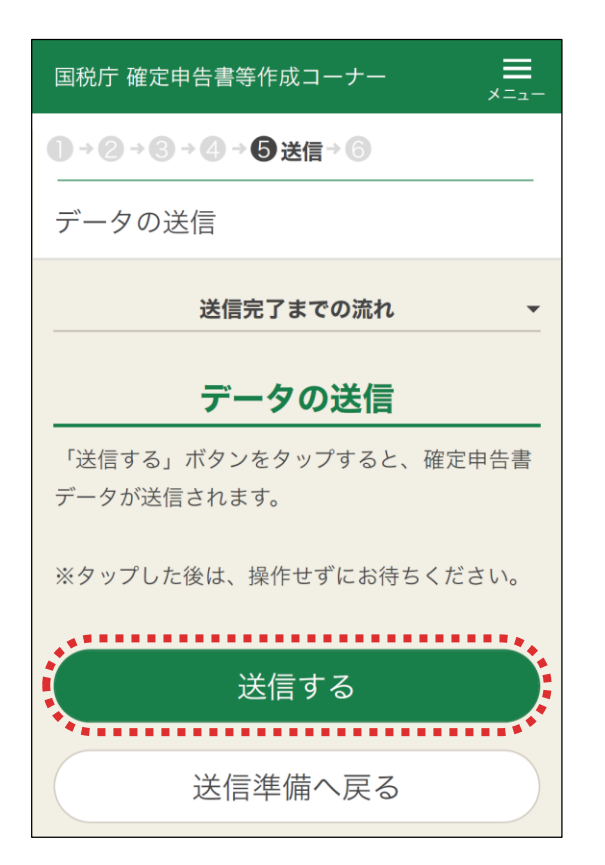

e-Taxへのログインが完了しました。

**「送信する」**をタップして、確定申告書デー タを送信します。

送信後、表示された「送信結果の確認」 画面で「・・・正常に送信されました」と表示 されていることを確認して**「次へ」**をタップしま す。

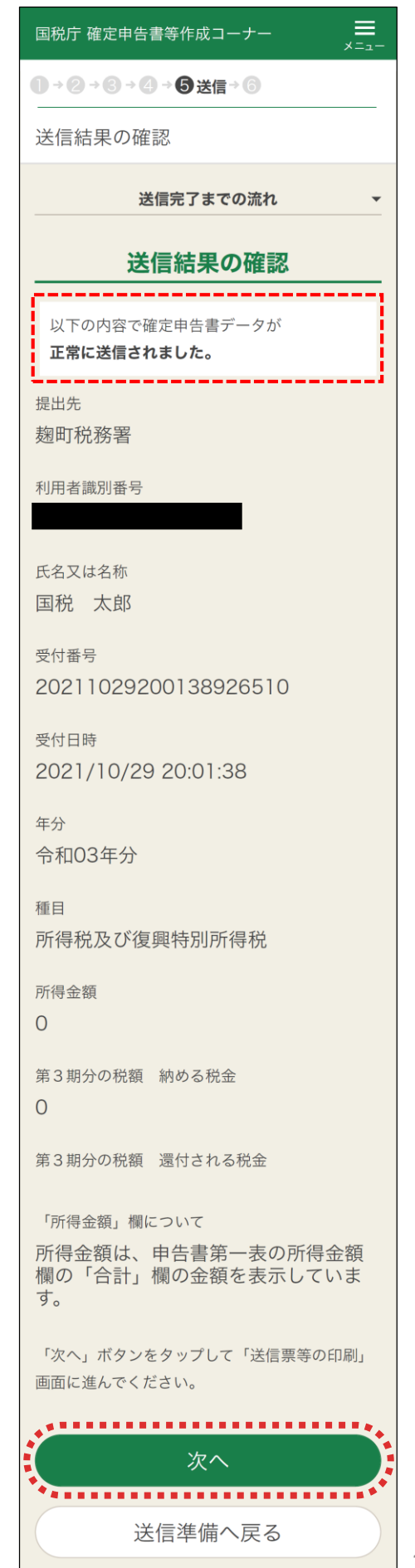

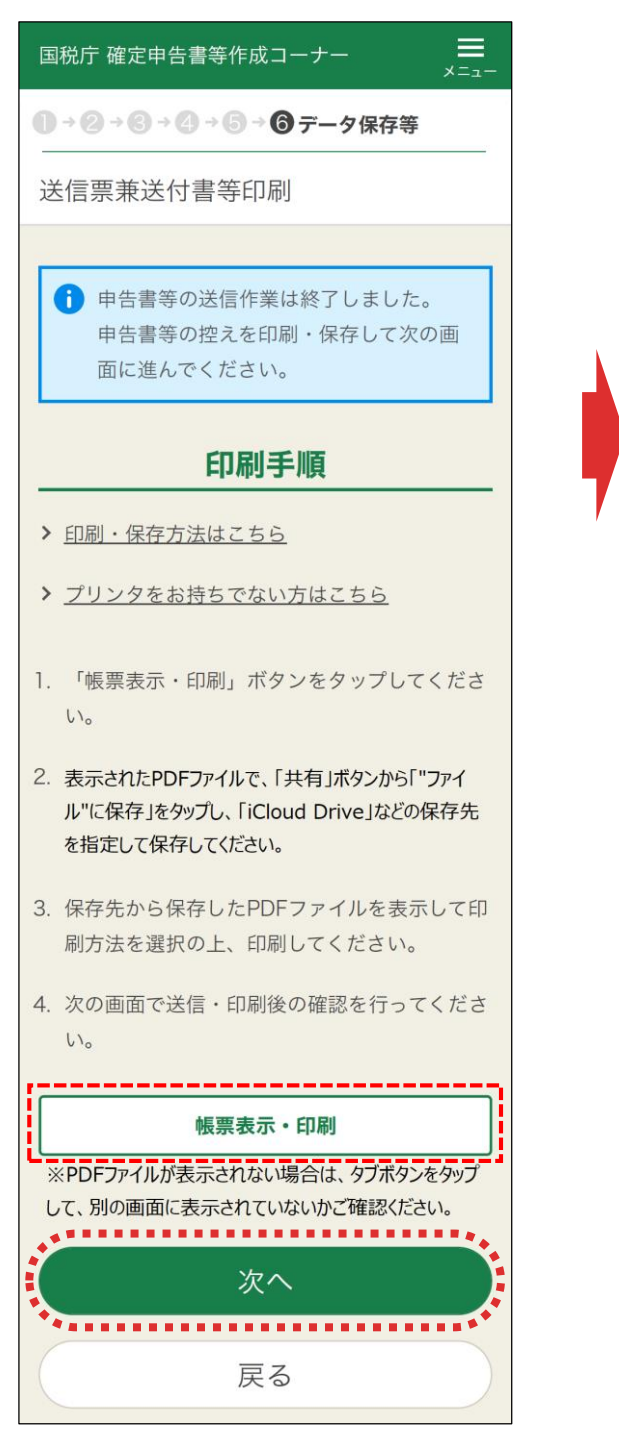

申告書データの送信が成功し、「送信票 等送付書印刷」画面に進みますので、**「帳 票表示・印刷」**をタップし、申告書等のPDF データを保存・印刷します。

PDFデータを保存・印刷したら、**「次へ」** を タップします。

「申告書を送信した後の作業について」画 面が表示されますので、**「終了」**をタップする とトップ画面に戻ります。

国税庁 確定申告書等作成コーナー

1→2→3→4→5→6データ保存等

申告書を送信した後の作業について

# 入カデータの保存

,≡.

入力データを保存しておくと、来年の申告書等 の作成に利用することができます。

入力データの保存

#### 添付書類の提出準備

添付する書類はありません。

#### 書類の提出

#### 注意事項

• 申告書等送信票 (兼送付書) の提出省略欄の ○印のある書類については、税務署への提出 又は提示を省略することができます。なお、 入力内容を確認するため必要があるときは、 法定申告期限から5年間、税務署からこれら の書類の提出又は提示を求められることがあ ります。この求めに応じなかった場合は、こ れらの書類については、確定申告書に添付又 は提示がなかったものとして取り扱われま す。

# アンケートのお願い

このサイトの改善のため、アンケートにご協力 ください。アンケートの回答は任意です。

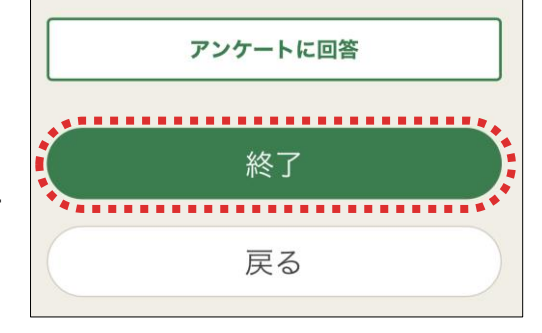